Міністерство освіти і науки України

Сумський державний університет

Факультет технічних систем та енергоефективних технологій

Кафедра комп'ютерної механіки імені Володимира Марцинковського

# **КВАЛІФІКАЦІЙНА РОБОТА**

## **бакалавра**

### **на тему**

**Моделювання динамічних процесів у роторних машинах за допомогою системи комп'ютерного моделювання MATLAB** 

КВАЛІФІКАЦІЙНА РОБОТА<br>
бакалавра<br>
на тему<br>
Моделювання динамічних процесів у роторних машин<br>
допомогою системи комп'ютерного моделювання МАТ<br>
Виконав: студент 4 курсу групи к<br>
Тарасенко Д.Р.<br>
Рівень підтотовки: бакалавр<br> Виконав: студент 4 курсу групи КМ–81/1 Тарасенко Д.Р. Рівень підготовки: бакалавр Спеціальність: 131 Прикладна механіка ОПП: Комп'ютерний інжиніринг в механіці Керівник: доцент Савченко Є.М. Рецензент: зав. кафедри Загорулько А.В.

#### **РЕФЕРАТ**

Кваліфікаційна робота бакалавра: 61 с., 53 рис., 15 дж.

Мета роботи: дослідження можливостей системи MATLAB для моделювання динамічних процесів у роторних машинах.

Об'єкт дослідження: динамічні процеси у роторних машинах.

Предмет дослідження: можливості системи комп'ютерного моделювання програмного комплексу MATLAB для моделювання динамічних процесів у роторних машинах.

Методи дослідження: комп'ютерне моделювання за допомогою програмного комплексу MATLAB.

Актуальність теми полягає у вдосконаленні існуючих та пошуку і розробці нових підходів до моделювання динамічних процесів, які відбуваються у роторних машинах, використовуючи нові можливості, що з'являються з розвитком сучасних програмних комплексів, зокрема, таких як MATLAB.

итрамного комплексу МАТLАВ для моделювання динамичних прорих машинах.<br>
Методи идослідження: комп'ютерне моделювання за до<br>
этрамного комплексу МАТLАВ.<br>
Актуальність теми полягас у вдосконаленні існуючих та гробці нових пі Вивчення програмних особливостей системи MATLAB показало, що вона є унікальною у своєму роді прикладною системою програмування і моделювання, яка дозволяє вести різноманітні розрахунки в будь-якій галузі науки і техніки, зокрема, при математичному моделюванні динамічних процесів у роторних машинах з урахуванням гідроаеродинамічних, віброакустичних та інших явищ, які в них відбуваються. Для реалізації можливостей системи MATLAB в широкому комплексі її команд та функцій є спеціальні засоби з потужними можливостями, що дозволяє створювати на її основі високоефективні віртуальні прилади для вирішення найрізноманітніших задач механіки.

КОМП'ЮТЕРНЕ МОДЕЛЮВАННЯ, MATLAB, РОТОРНІ МАШИНИ, ДИНАМІЧНІ ПРОЦЕСИ

### **ЗМІСТ**

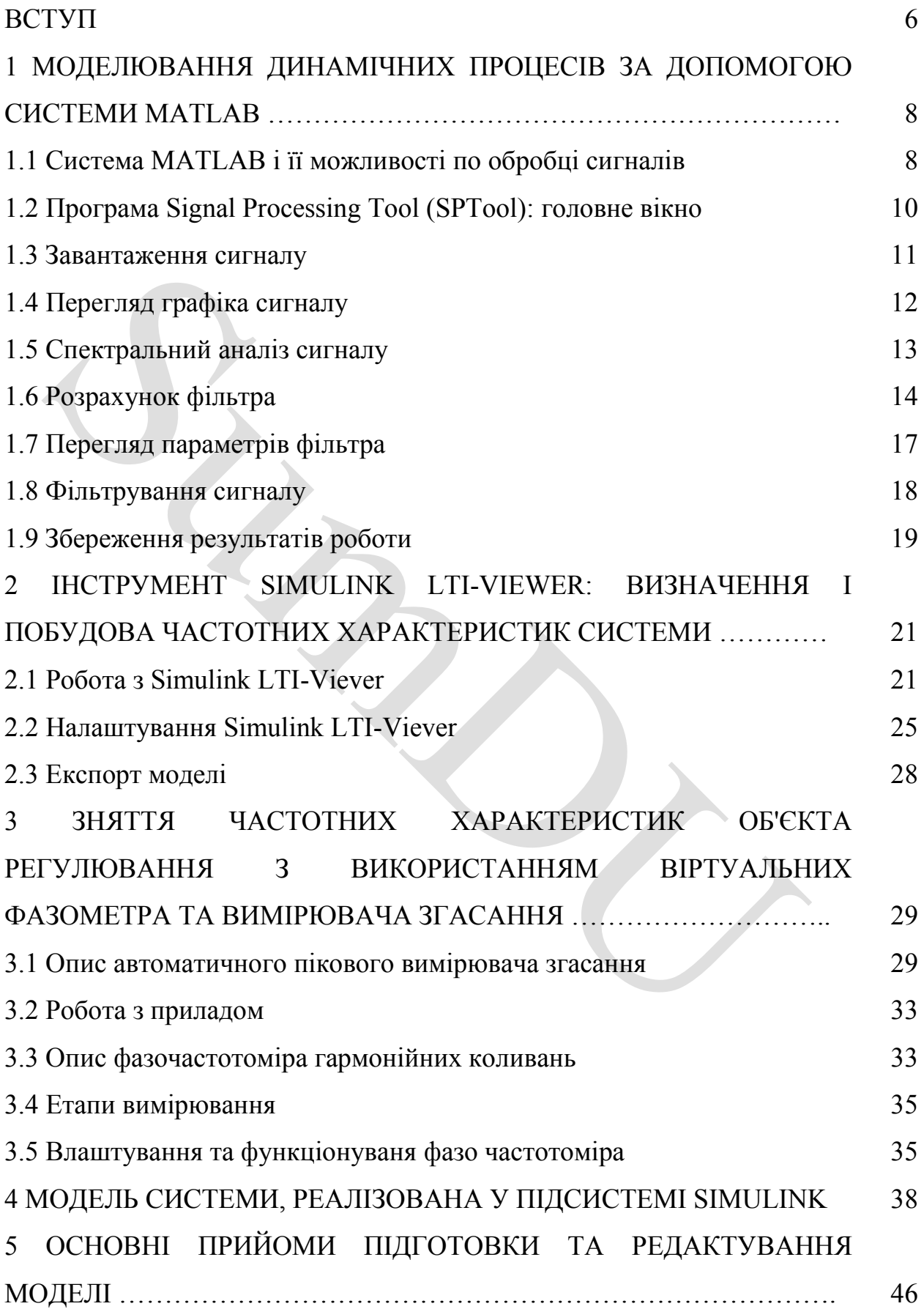

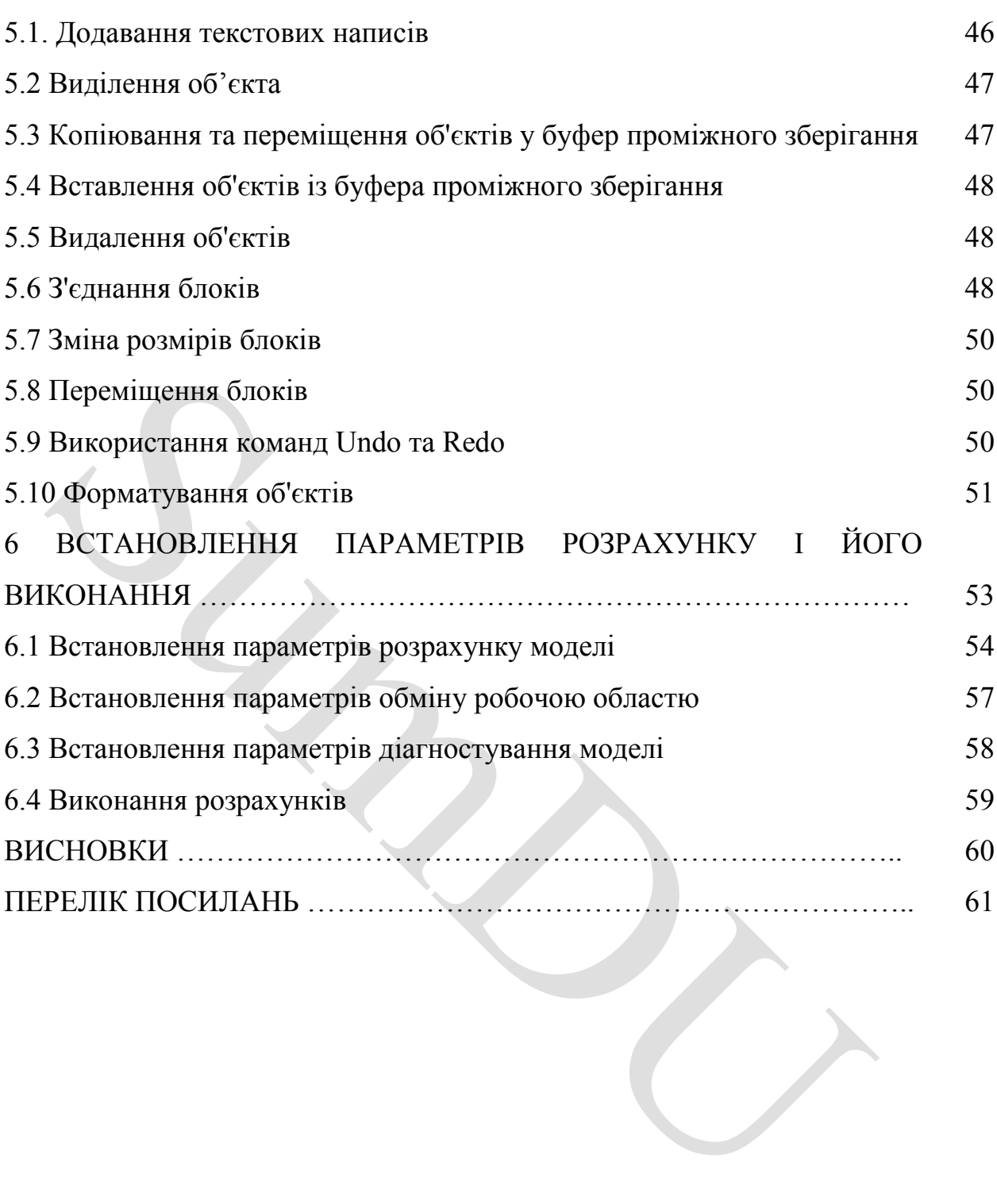

5

#### **ВСТУП**

MATLAB – це інтерактивна система, що дозволяє вирішувати багато обчислювальних завдань з інтенсивним застосуванням матриць та векторів та їх складною обробкою в режимі реального часу. Такий підхід значно скорочує час вирішення завдання порівняно з написанням програми на Ci чи Fortran. Крім того, MATLAB – це відкрита система, придатна не лише для вирішення задач в інтерактивному режимі. З її допомогою можна створювати окремі функції, що органічно доповнюють наймогутнішу бібліотеку пакета, і навіть повноцінні програми.

оннення задач в інтерактивному режимі. З її допомогою можна ст<br>
эсмі функції, що органічно доповнюють наймогутнішу бібліотеку<br>
віть повноцінні програми.<br>
Можливості МАТLAB дуже великі, а за швидкістю виконання<br>
тема нерід Можливості MATLAB дуже великі, а за швидкістю виконання завдань система нерідко перевершує своїх конкурентів. Вона застосовна для розрахунків практично у будь-якій галузі науки і техніки. Наприклад, дуже широко використовується при математичному моделюванні механічних пристроїв та систем, зокрема у динаміці, гідродинаміці, аеродинаміці, акустиці, енергетиці тощо. Цьому сприяє не тільки розширення матричних та інших операцій та функцій, але й наявність пакета розширення (toolbox) Simulink, спеціально призначеного для вирішення завдань блокового моделювання динамічних систем та пристроїв, а також десятків інших пакетів розширень.

В широкому та постійно поповнюваному комплексі команд, функцій та прикладних програм (пакетів розширення, пакетів інструментів, (toolbox)) системи MATLAB містяться спеціальні засоби для електротехнічних та радіотехнічних розрахунків (операції з комплексними числами, матрицями, векторами та поліномами, обробка даних, аналіз сигналів та цифрова фільтрація), обробки зображень, реалізації нейтронних мереж, а також засоби, що відносяться до інших нових напрямів науки і техніки. Вони ілюструються безліччю практично корисних прикладів.

Важливими перевагами системи є її відкритість і розширюваність. Більшість команд і функцій системи реалізовані у вигляді текстових m-

файлів (з розширенням .m) і файлів мовою Сі, причому всі файли доступні для модифікації. Користувачеві дана можливість створювати як окремі файли, а й бібліотеки файлів для реалізації специфічних завдань.

Вражаюча легкість модифікації та можливість її адаптації до вирішення специфічних завдань науки і техніки призвели до створення десятків пакетів прикладних програм (toolbox), які значно розширили сфери застосування системи.

Summer

## **1 МОДЕЛЮВАННЯ ДИНАМІЧНИХ ПРОЦЕСІВ ЗА ДОПОМОГОЮ СИСТЕМИ MATLAB**

#### **1.1 Система MATLAB і її можливості по обробці сигналів**

До системи MATLAB входить Signal Processing Toolbox (SPTool) потужний пакет з аналізу, моделювання та проектування пристроїв обробки всіляких сигналів, забезпечення їх фільтрації та безлічі перетворень.

ляких сигналів, забезпечення їх фільтрації та безлічі перетворень.<br>
IIaker Signal Processing забезпечує надзвичайно великі мо<br>
орення програм обробки сигналів для сучасних наукових та 1<br>
трам. У пакеті використовується р Пакет Signal Processing забезпечує надзвичайно великі можливості створення програм обробки сигналів для сучасних наукових та технічних програм. У пакеті використовується різноманітна техніка фільтрації та новітні алгоритми спектрального аналізу. Пакет містить модулі для розробки лінійних систем та аналізу часових рядів. Пакет може використовуватися, зокрема, в таких галузях, як обробка аудіо- та відеоінформації, телекомунікації, геофізика, завдання управління в реальному режимі часу, економіка, фінанси та медицина. Основні властивості пакета:

- моделювання сигналів та лінійних систем;

- проектування, аналіз та реалізація цифрових та аналогових фільтрів;

- швидке перетворення Фур'є, дискретне косинусне та інші перетворення;

- оцінка спектрів та статистична обробка сигналів;

- параметричне оброблення часових рядів;

- генерація сигналів різної форми.

Пакет Signal Processing – ідеальна оболонка для аналізу та обробки сигналів. У ньому використовуються перевірені практикою алгоритми, обрані за критеріями максимальної ефективності та надійності. Пакет містить широкий спектр алгоритмів для представлення сигналів та лінійних моделей. Цей набір дозволяє користувачеві досить гнучко підходити до створення сценарію обробки сигналів. Пакет включає алгоритми для перетворення моделі з одного уявлення в інше.

Пакет Signal Processing включає повний набір методів створення цифрових фільтрів з різноманітними характеристиками. Він дозволяє швидко розробляти фільтри верхніх і нижніх частот, смугові фільтри, що пропускають і затримують, багатосмугові фільтри, у тому числі фільтри Чебишева, Юла-Уолкера, еліптичні та ін. Графічний інтерфейс дозволяє проектувати фільтри, задаючи вимоги до них як перенесення об'єктів мишею.

иет Signal Processing мас неперевершені характеристики для ча<br>
инізу та спектральних оцінок. Пакет включає функції для об<br>
жеретного перетворення Фур'є, дискретного косинусного перетворення Гільберта та інших перетворень, Заснований на оптимальному алгоритмі швидкого перетворення Фур'є пакет Signal Processing має неперевершені характеристики для частотного аналізу та спектральних оцінок. Пакет включає функції для обчислення дискретного перетворення Фур'є, дискретного косинусного перетворення, перетворення Гільберта та інших перетворень, які часто застосовуються для аналізу, кодування та фільтрації. У пакеті реалізовані такі методи спектрального аналізу, як метод Вельха, метод максимальної ентропії та ін.

Новий графічний інтерфейс дозволяє переглядати та візуально оцінювати характеристики сигналів, проектувати та застосовувати фільтри, проводити спектральний аналіз, досліджуючи вплив різних методів та їх параметрів на отриманий результат. Графічний інтерфейс особливо корисний для візуалізації часових рядів, спектрів, часових та частотних характеристик, розташування нулів та полюсів передавальних функцій систем.

Пакет Signal Processing є основою вирішення багатьох інших завдань. Наприклад, комбінуючи його з пакетом Image Processing, можна обробляти та аналізувати двовимірні сигнали та зображення. У парі з пакетом System Identification пакет Signal Processing дозволяє виконувати параметричне моделювання систем у часовій області. У поєднанні з пакетами Neural Network та Fuzzy Logic може бути створено багато засобів для обробки даних або виділення класифікаційних характеристик. Засіб генерації сигналів дозволяє створювати імпульсні сигнали різної форми.

Таким чином, програма Signal Processing Tool надає найширші можливості користувачу з обробки сигналів, зокрема для вібродіагностики технічного стану машин та механізмів.

#### **1.2 Програма Signal Processing Tool (SPTool): головне вікно**

Програма SPTool надає у розпорядження користувача графічне середовище для перегляду графіків сигналів та їх спектрів, розрахунку та аналізу фільтрів, а також фільтрації сигналів. Для запуску програми SPTool необхідно набрати її ім'я у командному рядку MAT LAB: sptool. Після цього з'явиться основне вікно програми, показане на рисунку 1.1.

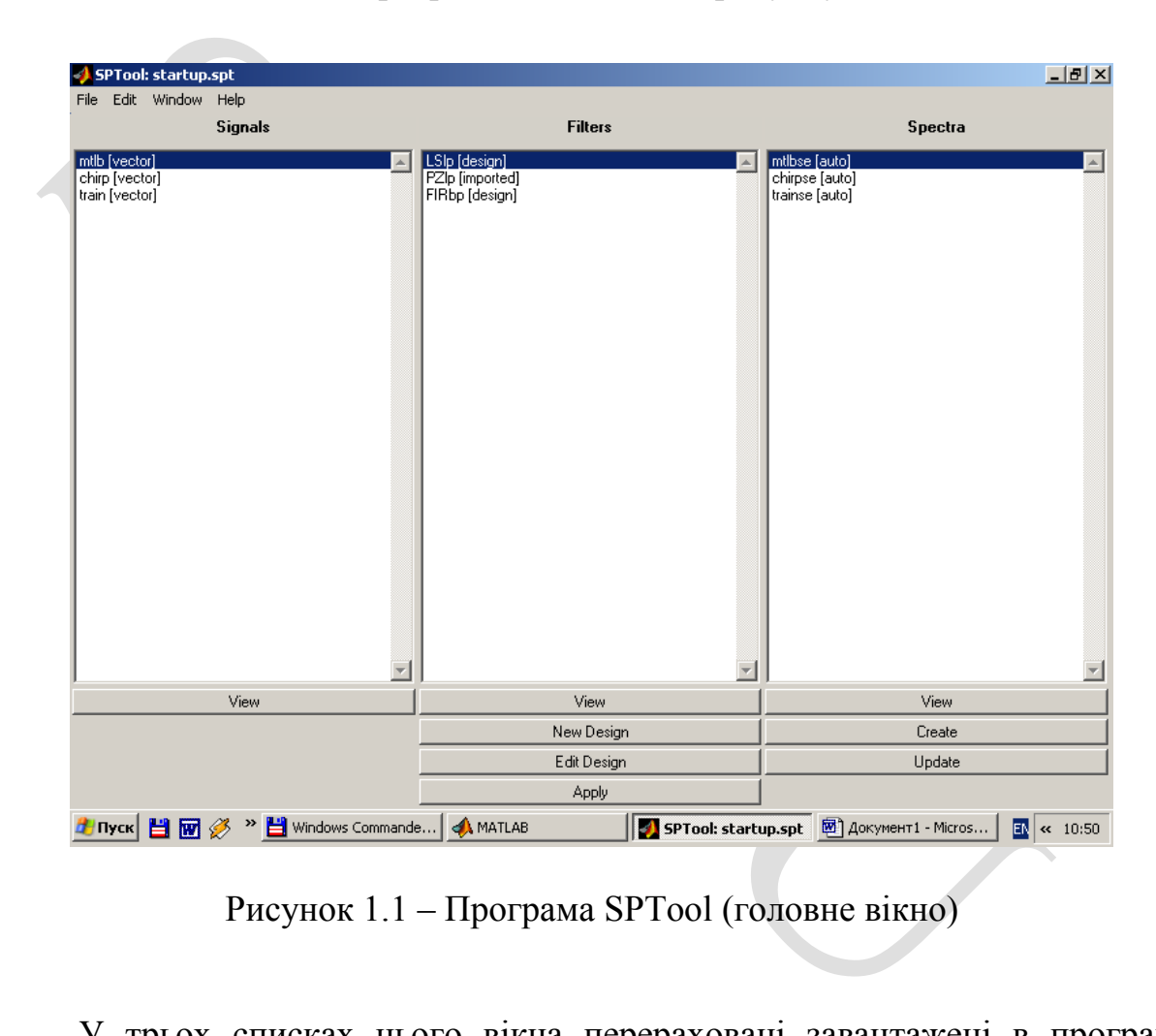

Рисунок 1.1 – Програма SPTool (головне вікно)

У трьох списках цього вікна перераховані завантажені в програму SPTool сигнали (Signals), фільтри (Filters) та спектри (Spectra). Розміщені під списками кнопки дозволяють виконувати різні операції, більшість з яких ми розглянемо далі.

Типовий набір дій, що виконуються за допомогою програми SPTool, включає наступні операції: завантаження сигналу; перегляд графіка сигналу; спектральний аналіз сигналу; розрахунок фільтра; фільтрація сигналу.

Далі коротко розглянемо виконання всіх перерахованих процедур.

#### **1.3 Завантаження сигналу**

Для завантаження сигналу в меню File головного вікна SPTool необхідно вибрати команду Import. З'явиться вікно Import to SPTool, показане на рисунку 1.2.

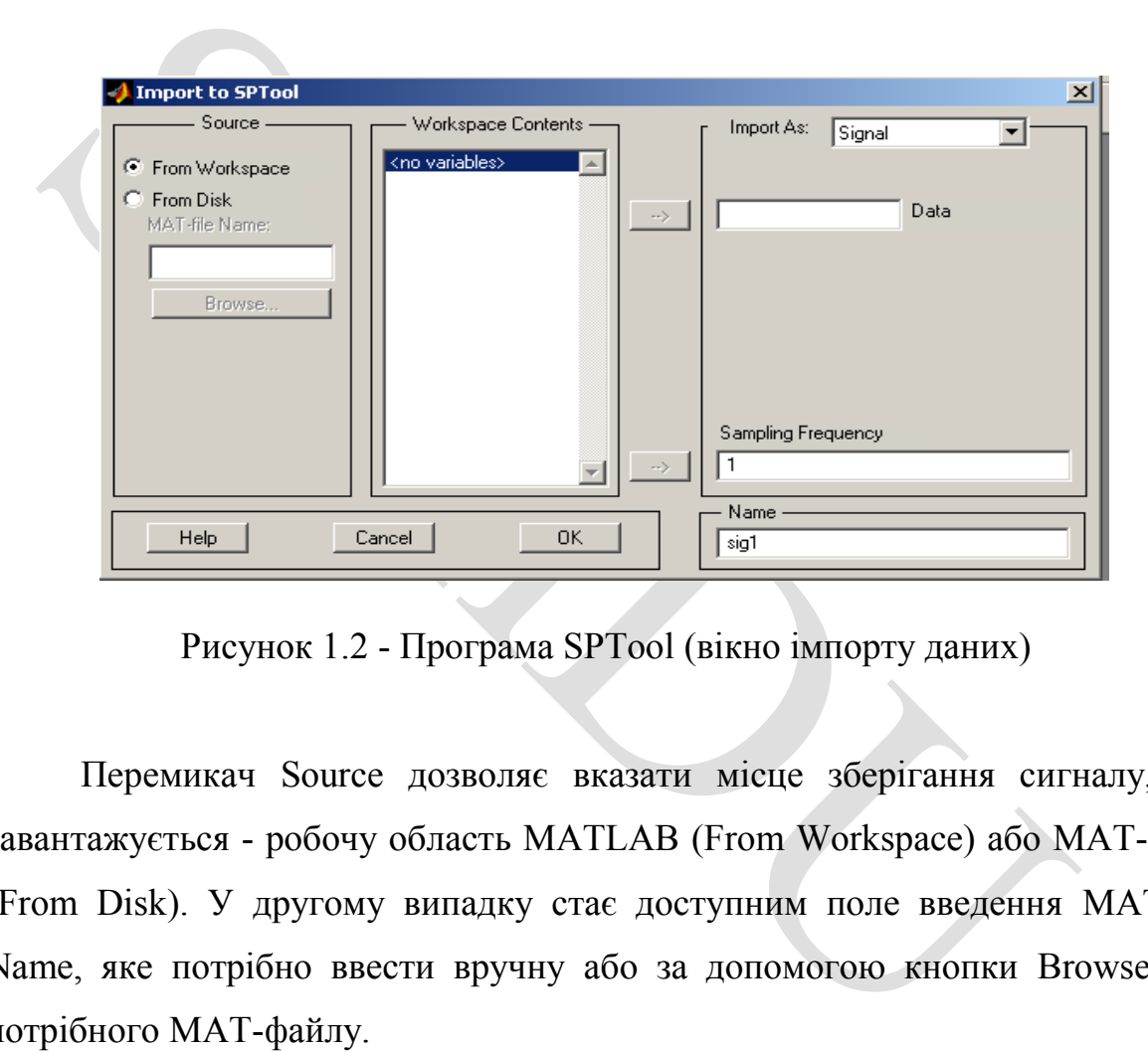

Рисунок 1.2 - Програма SPTool (вікно імпорту даних)

Перемикач Source дозволяє вказати місце зберігання сигналу, що завантажується - робочу область MATLAB (From Workspace) або МАТ-файл (From Disk). У другому випадку стає доступним поле введення MAT-file Name, яке потрібно ввести вручну або за допомогою кнопки Browse ім'я потрібного МАТ-файлу.

У списку Workspace Contents перераховані змінні, що є у робочій пам'яті MATLAB на даний момент. Якщо в якості джерела було обрано МАТ-файл, цей список буде називатися File Contents і перераховувати змінні, збережені у вибраному файлі.

У списку Import As, що розкривається, потрібно вибрати варіант Signal. Інші два варіанти, Filter і Spectrum, дозволяють імпортувати описи фільтрів та вже розрахованих спектрів для перегляду та аналізу.

Потім потрібно вибрати в списку змінну, що містить відліки сигналу, що завантажується, і клацнути на кнопці -->, розташованої поруч з полем введення Data. Також можна вручну ввести в це поле ідентифікатор змінної.

У полі введення Sampling Frequency за замовчуванням знаходиться значення 1. Його можна відредагувати вручну, а можна імпортувати, ввівши ідентифікатор змінної або вибравши його у списку та клацнувши по нижній кнопці -->.

Нарешті, у полі введення Name можна відредагувати ім'я, під яким цей сигнал фігуруватиме у програмі SPTool. Зробивши це, натисніть кнопку ОК. Імпортований сигнал з'явиться у списку Signals основного вікна програми (рис. 1.1).

#### **1.4 Перегляд графіка сигналу**

Для перегляду графіка сигналу потрібно вибрати його у списку Signals (рисунок 1.1) та клацнути на кнопці View, розташованій під цим списком. З'явиться вікно Signal Browser, показане на рисунку 1.3.

лий —>.<br>
— Нарешті, у полі введення Name можна відредагувати ім'я, під<br>
налі фігуруватиме у програмі SPTool. Зробивши це, натисніть кн<br>
ортований сигналі з'явиться у списку Signals основного вікна<br>
1.1.1.<br>
— 1.1.1.<br>
— Для У цьому вікні виводяться два графіки. Нижній з написом Panner показує панораму всього сигналу. Верхній графік спочатку теж відображає весь сигнал, але масштаб відображення можна збільшити, і тоді верхній графік показуватиме лише фрагмент сигналу, а положення цього фрагмента загальної панорами демонструється за допомогою прямокутника на нижньому графіку. Цей прямокутник можна перетягувати мишею, змінюючи тим самим ділянку огляду.

Кнопки панелі інструментів вікна Signal Browser дозволяють роздруковувати графік сигналу, відтворювати сигнал за допомогою звукової карти комп'ютера, керувати масштабом відображення, вибирати потрібний канал у разі багатоканального сигналу та задавати потрібний режим відображення маркерів.

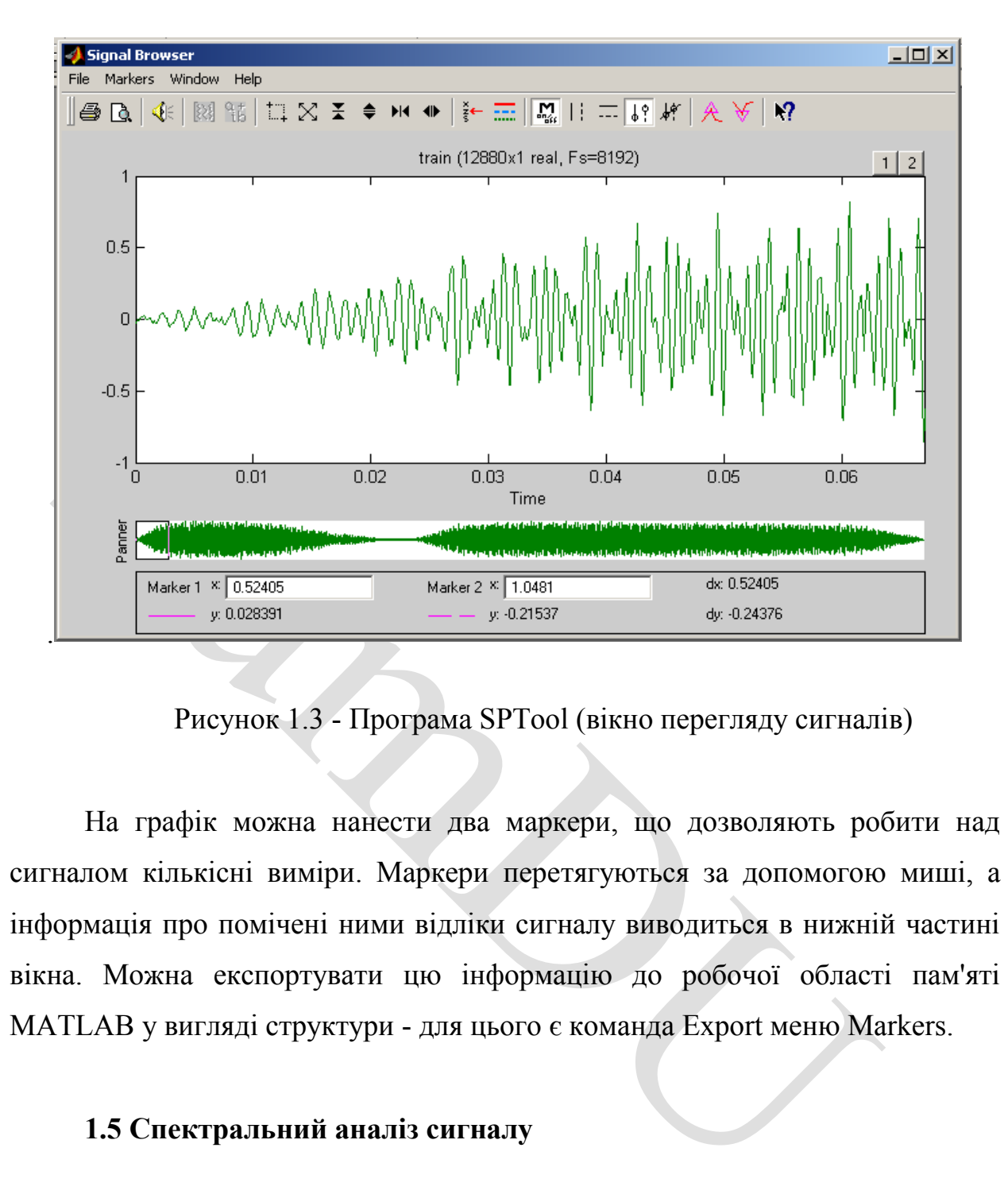

Рисунок 1.3 - Програма SPTool (вікно перегляду сигналів)

На графік можна нанести два маркери, що дозволяють робити над сигналом кількісні виміри. Маркери перетягуються за допомогою миші, а інформація про помічені ними відліки сигналу виводиться в нижній частині вікна. Можна експортувати цю інформацію до робочої області пам'яті MATLAB у вигляді структури - для цього є команда Export меню Markers.

#### **1.5 Спектральний аналіз сигналу**

Для аналізу діапазону сигналу, завантаженого в програму SPTool, необхідно вибрати потрібний сигнал у списку Signals головного вікна програми (рис. 1.1) і клацнути на кнопці Create, розташованій під списком Spectra. З'явиться вікно Spectrum Viewer, показане на рисунку 1.4.

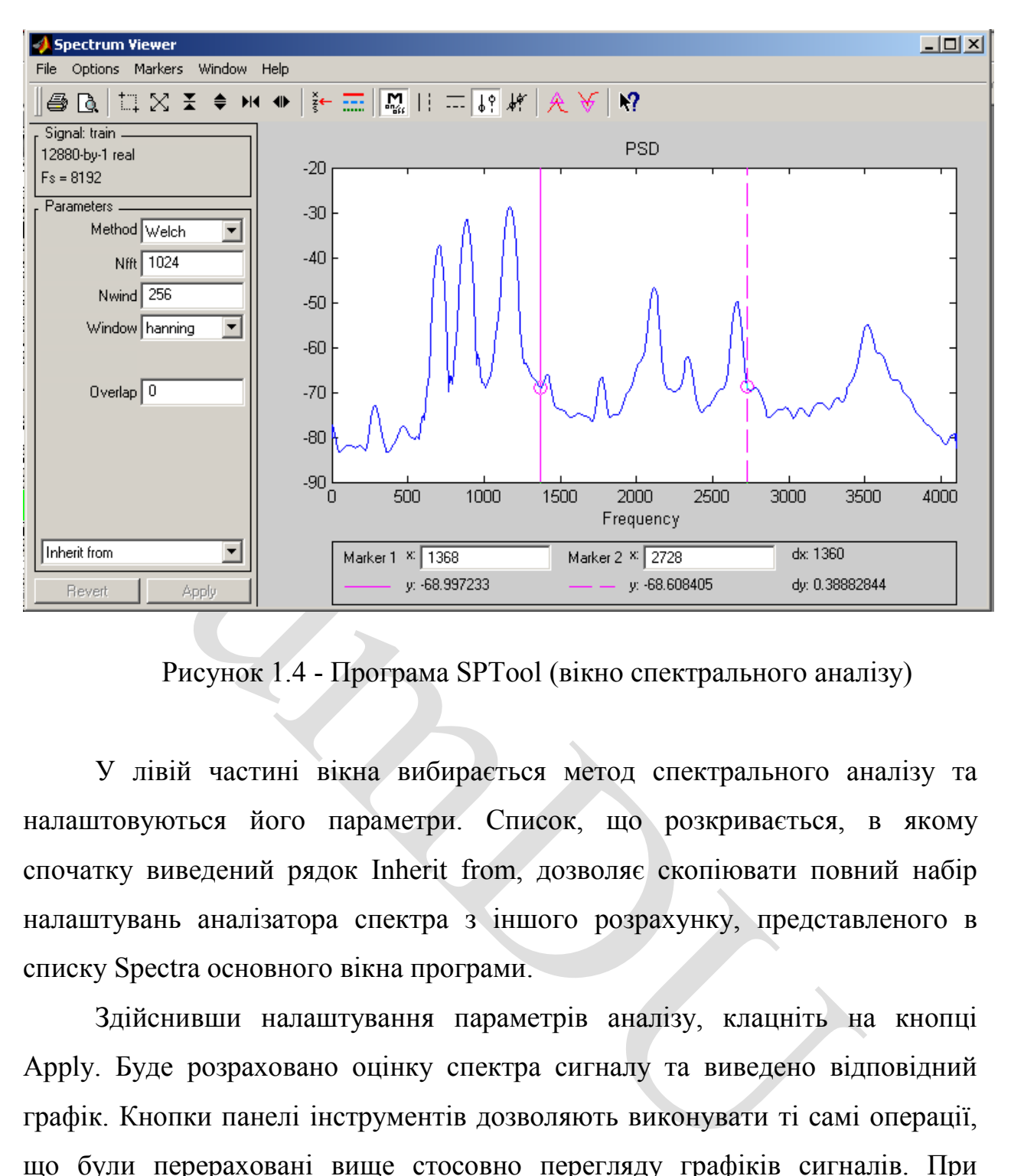

Рисунок 1.4 - Програма SPTool (вікно спектрального аналізу)

У лівій частині вікна вибирається метод спектрального аналізу та налаштовуються його параметри. Список, що розкривається, в якому спочатку виведений рядок Inherit from, дозволяє скопіювати повний набір налаштувань аналізатора спектра з іншого розрахунку, представленого в списку Spectra основного вікна програми.

Здійснивши налаштування параметрів аналізу, клацніть на кнопці Apply. Буде розраховано оцінку спектра сигналу та виведено відповідний графік. Кнопки панелі інструментів дозволяють виконувати ті самі операції, що були перераховані вище стосовно перегляду графіків сигналів. При перегляді спектра також можливе використання маркерів.

#### **1.6 Розрахунок фільтра**

Для розрахунку дискретного фільтра потрібно клацнути на кнопці New Design, розташованій під списком Filters у головному вікні SPTool (рисунок 1.1). Можна також змінити параметри вже розрахованого фільтра, обравши його та списку Filters та клацнувши на кнопці Edit Design. У кожному з наведених випадків з'явиться вікно Filter Designer, показане на рисунку 1.5.

У списку Algorithm, що розкривається, вибирається метод розрахунку, а в розділі Specifications задаються параметри синтезованого фільтра.

Вибравши метод розрахунку та задавши параметри фільтра, потрібно клацнути на кнопці Apply для виконання синтезу. У центрі вікна буде виведений графік АЧХ фільтра, а в розділі Measurements показані його параметри.

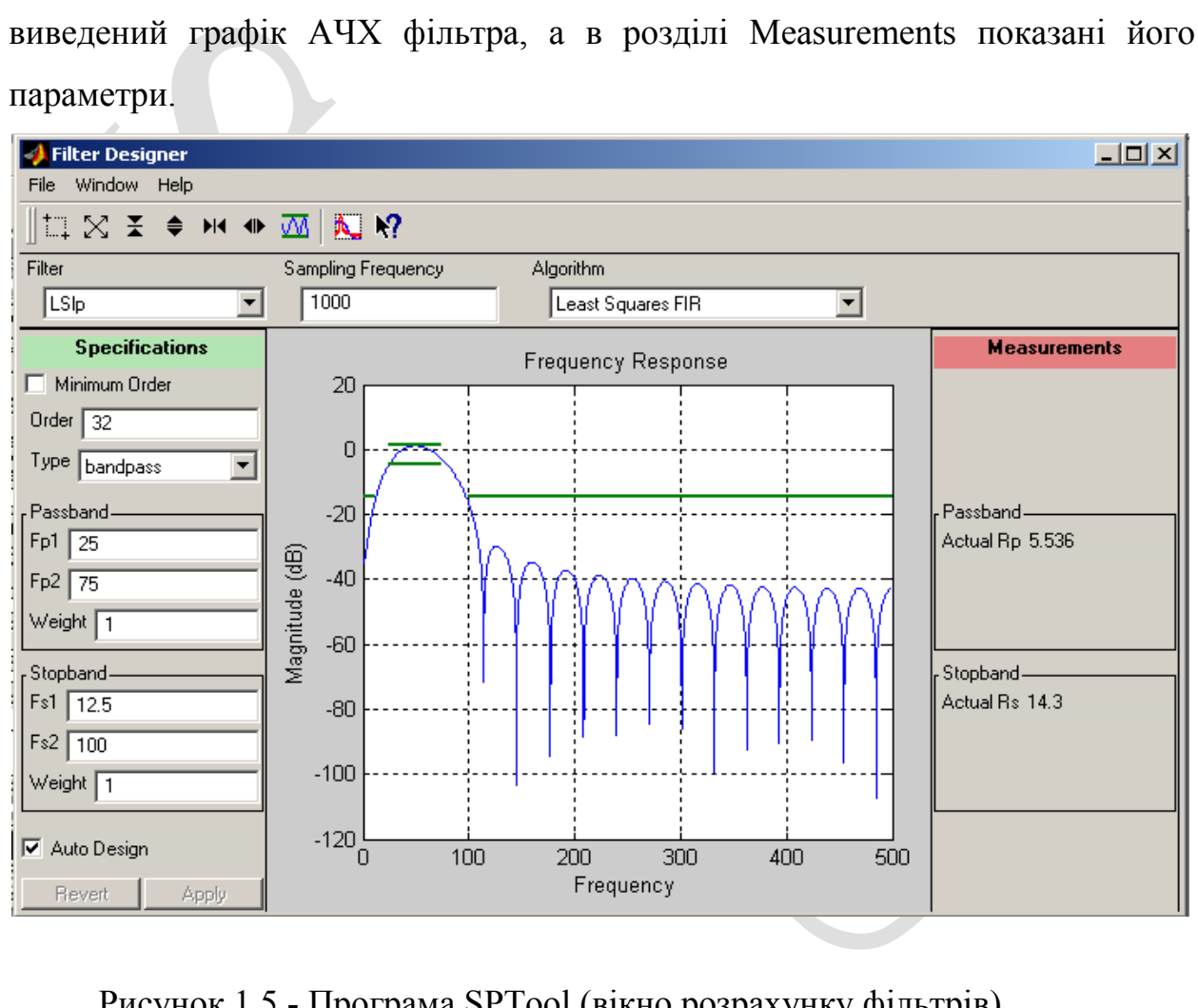

Рисунок 1.5 - Програма SPTool (вікно розрахунку фільтрів)

Кнопки панелі інструментів дозволяють керувати масштабом графіки. Крім того, можна вивести графік АЧХ у смузі пропускання крупним планом, а також накласти на АЧХ графік одного із спектрів, перерахованих у списку Spectra основного вікна програми.

Можливості програми SPTool із синтезу фільтрів суттєво обмежені порівняно з програмою FDATool. Єдина можливість, що є у SPTool і відсутня у FDATool, - це пряме редагування розташування нулів та полюсів фільтра. Для такого редагування виберіть у списку Algorithm останній рядок – Pole/Zero Editor. Вікно Filter Designer набуде вигляду, показаного на рисунку 1.6.

У цьому режимі редагування фільтра можна переміщати нулі та полюси мишею, додавати і видаляти їх, автоматично формувати їх комплексно-сполучені пари.

Оскільки у вікні Filter Designer при редагуванні нулів і полюсів не виводиться графік АЧХ фільтра, при використанні даного режиму слід одночасно з вікном Filter Designer відкрити вікно Filter Viewer, що розглядається далі. При редагуванні фільтра у вікні Filter Designer його характеристики, що відображаються у вікні Filter Viewer, будуть синхронно оновлюватися. Взагалі, вікна програми SPTool не є модальними, тобто можна відкрити будь-яку їх кількість і вільно перемикатися між ними.

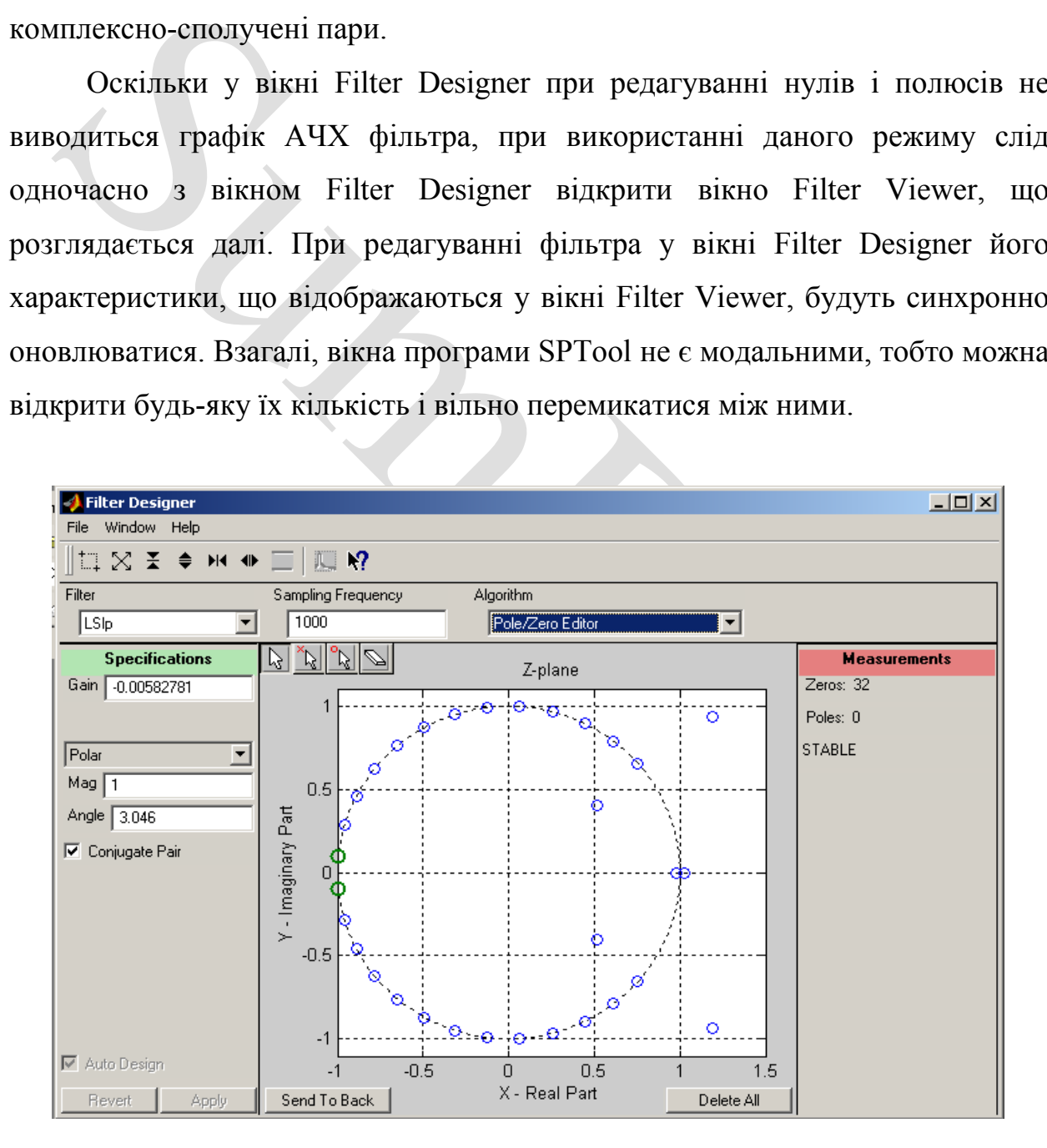

Рисунок 1.6 - Програма SPTool (радагування розміщення нулів і полюсів фільтра)

#### **1.7 Перегляд параметрів фільтра**

Для перегляду параметрів фільтра, завантаженого в програму SPTool, необхідно вибрати його у переліку Filters основного вікна програми (рис. 1.1) і клацнути на кнопці View, розташованій під цим переліком. З'явиться вікно Filter Viewer, показане малюнку 1.7.

У лівій частині вікна Filter Viewer розташована група прапорців Plots для вибору складу відображуваних графіків. У розділі Frequency Axis можна вибрати частотний діапазон для перегляду характеристик і встановити тип шкали частот - лінійний або логарифмічний.

Кнопки панелі інструментів дозволяють керувати режимом відображення та виведенням маркерів для поточного графіка, осі якого виділяються червоним кольором. Інформація про маркери, як завжди, виводиться в нижній частині вікна.

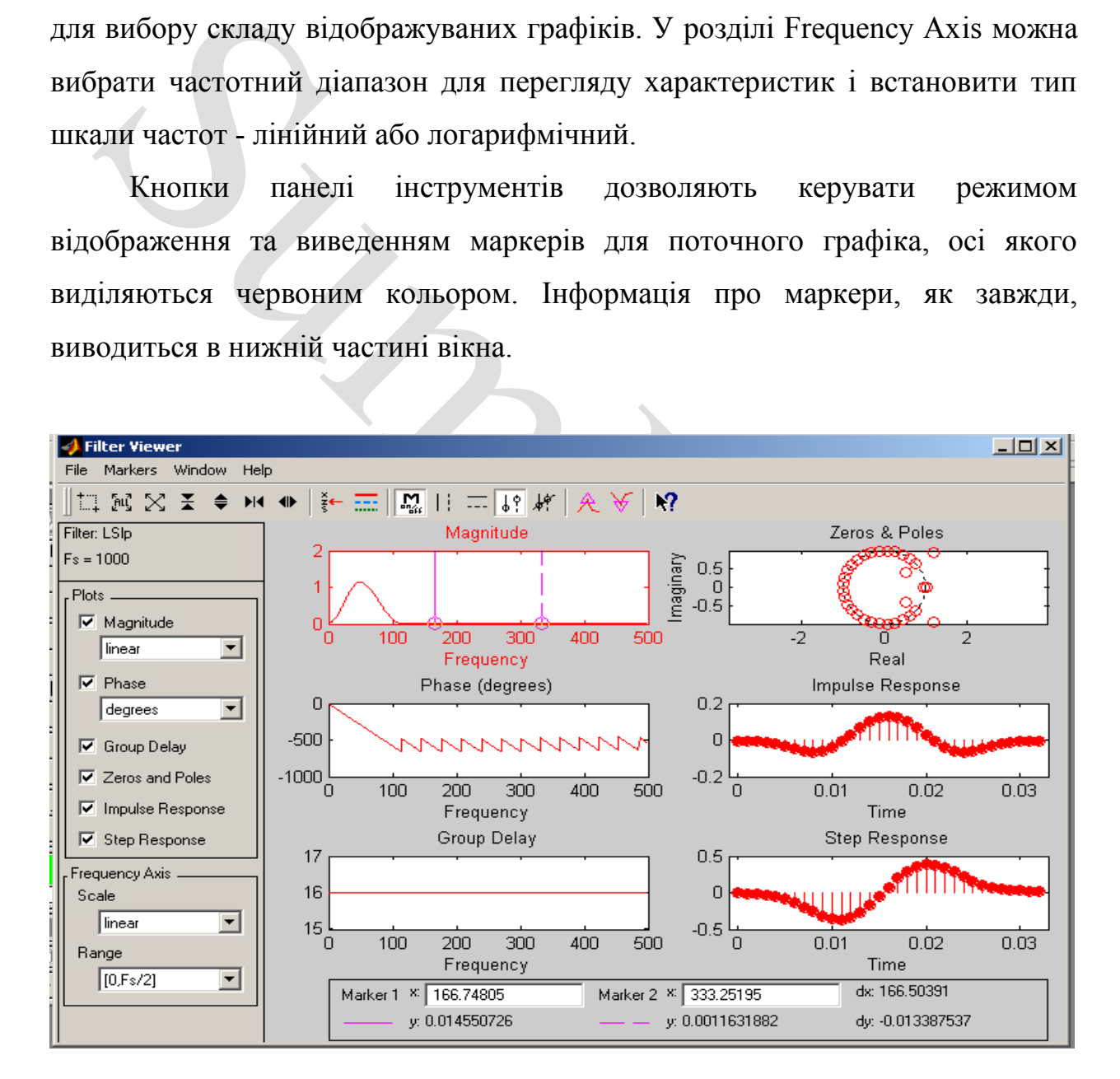

Рисунок 1.7 - Програма SPTool (перегляд характеристик фільтра)

#### **1.8 Фільтрування сигналу**

Для пропускання сигналу через фільтр необхідно вибрати сигнал і фільтр відповідно у списках Signals та Filters основного вікна програми (малюнок 1.1), а потім натиснути на кнопці Apply, розташованій під списком Filters. З'явиться вікно Apply Filter, показане на рисунку 1.8.

иму потрібно задати ім'я для вихідного сигналу. У списку Algor<br>
вкривається, можна вибрати функцію MATLAB для здійснення фі<br>
er, filtfilt або fftfilt. Виконавши ці дії, потрібно клацнути па кн<br>
e розрахований вихідний си Єдиним доступним полем введення цього вікна є поле Output Signal, у якому потрібно задати ім'я для вихідного сигналу. У списку Algorithm, що розкривається, можна вибрати функцію MATLAB для здійснення фільтрації filter, filtfilt або fftfilt. Виконавши ці дії, потрібно клацнути па кнопці ОК. Буде розрахований вихідний сигнал, який з'явиться під вказаним ім'ям у списку Signals основного вікна програми.

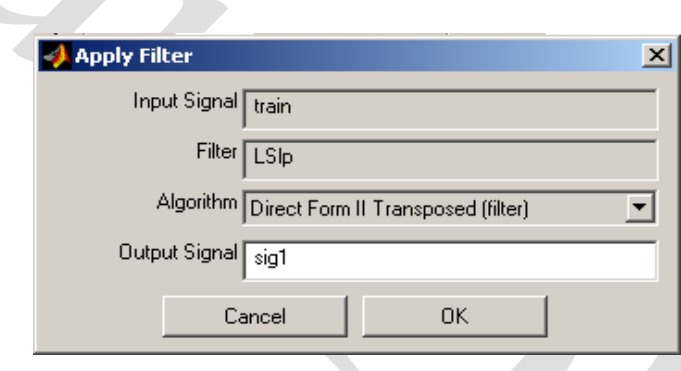

Рисунок 1.8 - Програма SPTool (вікно застосування фільтра)

Переглянути графік вихідного сигналу і виконати аналіз його спектра можна описаними способами. Для одночасного перегляду графіків вхідного та вихідного сигналів потрібно вибрати їх обидва у списку Signals основного вікна програми (для цього при клацанні на сигналі необхідно, як це прийнято в Windows, натиснути клавішу Ctrl) і клацнути на кнопці View. У вікні Signal Browser, що відкриється, будуть показані графіки обох вибраних сигналів (рисунок 1.9)

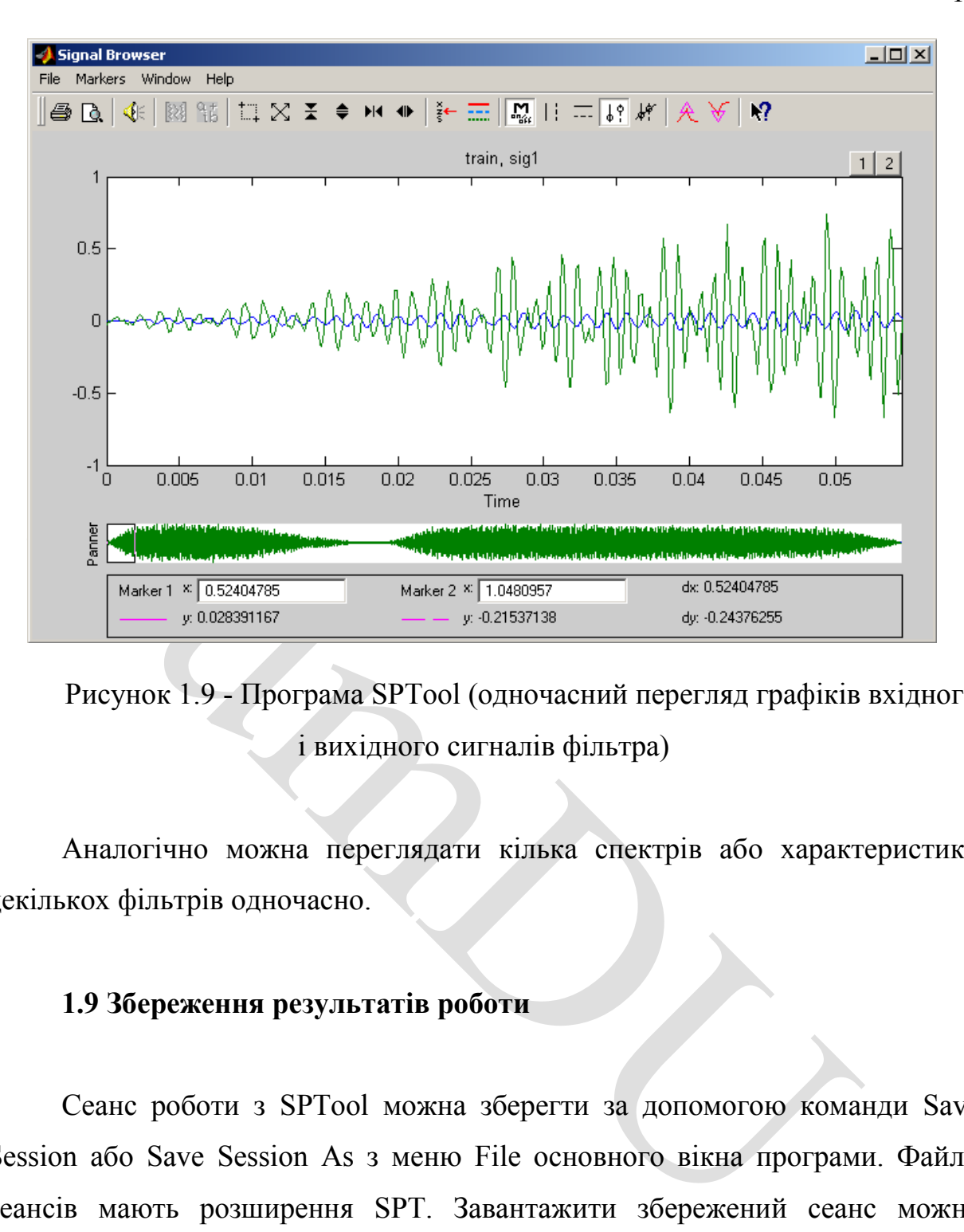

Рисунок 1.9 - Програма SPTool (одночасний перегляд графіків вхідного і вихідного сигналів фільтра)

Аналогічно можна переглядати кілька спектрів або характеристики декількох фільтрів одночасно.

#### **1.9 Збереження результатів роботи**

Сеанс роботи з SPTool можна зберегти за допомогою команди Save Session або Save Session As з меню File основного вікна програми. Файли сеансів мають розширення SPT. Завантажити збережений сеанс можна командою Open Session того ж меню File.

Крім того, можна експортувати сигнали, фільтри та спектри у вигляді структур даних. Для цього використовується команда Export із меню File основного вікна програми SPTool. Після вибору цієї команди з'явиться вікно Export from SPTool, показане на рисунку 1.10.

У списку, що займає ліву частину цього вікна, необхідно вибрати

об'єкти, що експортуються. Клацніть на кнопці Export to Workspace експортувати відповідні структури даних у робочу область пам'яті MATLAB, а для їх запису в МАТ-файл необхідно скористатися кнопкою Export to Disk.

Інформацію про склад експортованих структур даних можна отримати із довідкової системи пакету Signal Processing.

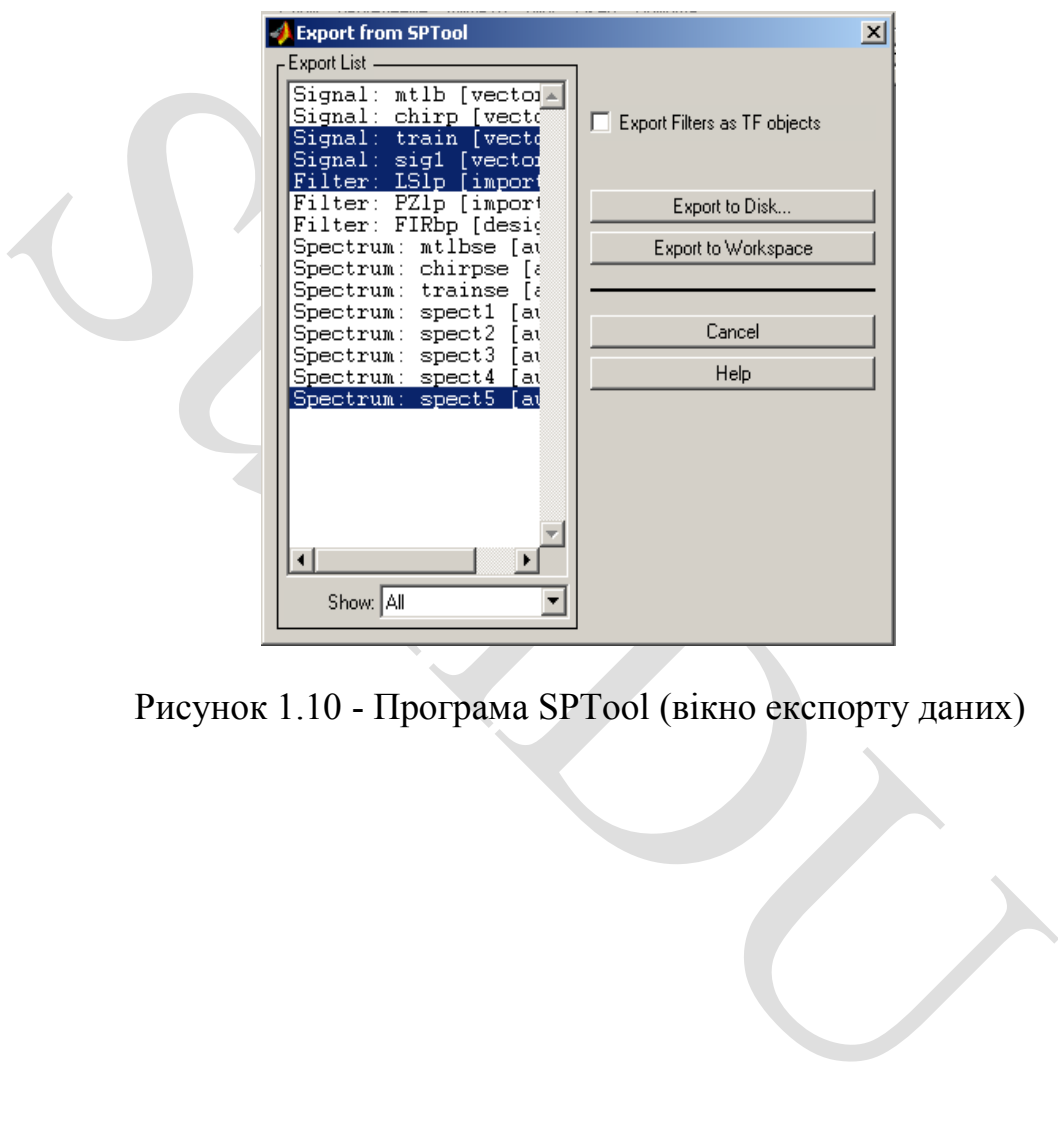

Рисунок 1.10 - Програма SPTool (вікно експорту даних)

## **2 ІНСТРУМЕНТ SIMULINK LTI-VIEWER: ВИЗНАЧЕННЯ І ПОБУДОВА ЧАСТОТНИХ ХАРАКТЕРИСТИК СИСТЕМИ**

#### **2.1 Робота з Simulink LTI-Viever**

ицонарних систем. За допомогою даного інструменту можничастоги характеристики досліджуваної системи, отдих види<br>Будувати частотні характеристики досліджуваної системи, отдихи на одиничні ступінчасте та імпульсне вплив, з Інструмент Simulink LTI-Viewer входить до складу пакету прикладних програм Control System Toolbox та призначений для аналізу лінійних стаціонарних систем. За допомогою даного інструменту можна легко побудувати частотні характеристики досліджуваної системи, отримати її відгуки на одиничні ступінчасте та імпульсне вплив, знайти нулі та полюси системи тощо.

Короткий алгоритм роботи з Simulink LTI-Viewer наведено нижче.

1) Виконати команду Tools\Linear Analysis... вікна Simulink-моделі.

В результаті виконання команди відкриється вікно Model Inputs and Outputs як показано на рисунку 2.1, а також порожнє вікно Simulink LTI-Viewer.

2) Встановити блок Input Point на вході та блок Output Point на виході досліджуваної системи, як показано на рисунку 2.2.

3) У вікні LTI Viewer виконати команду Simulink \ Get Linearized Model.

Ця команда виконує лінеаризацію моделі та будує реакцію системи на одиничний ступінчастий вплив. Результат виконання цього пункту показаний малюнку 2.3.

Якщо система має кілька входів та виходів і для всіх них встановлені блоки Input Point і Output Point, то на графіці буде відображено кілька вікон, що показують реакцію на кожному виході при впливі на кожен вхід.

4) Для отримання інших параметрів системи потрібно виконати команду Edit\Plot Configuration... у вікні LTI Viewer. В результаті виконання цієї команди відкриється вікно Plot Configuration, показане на рисунку 2.4.

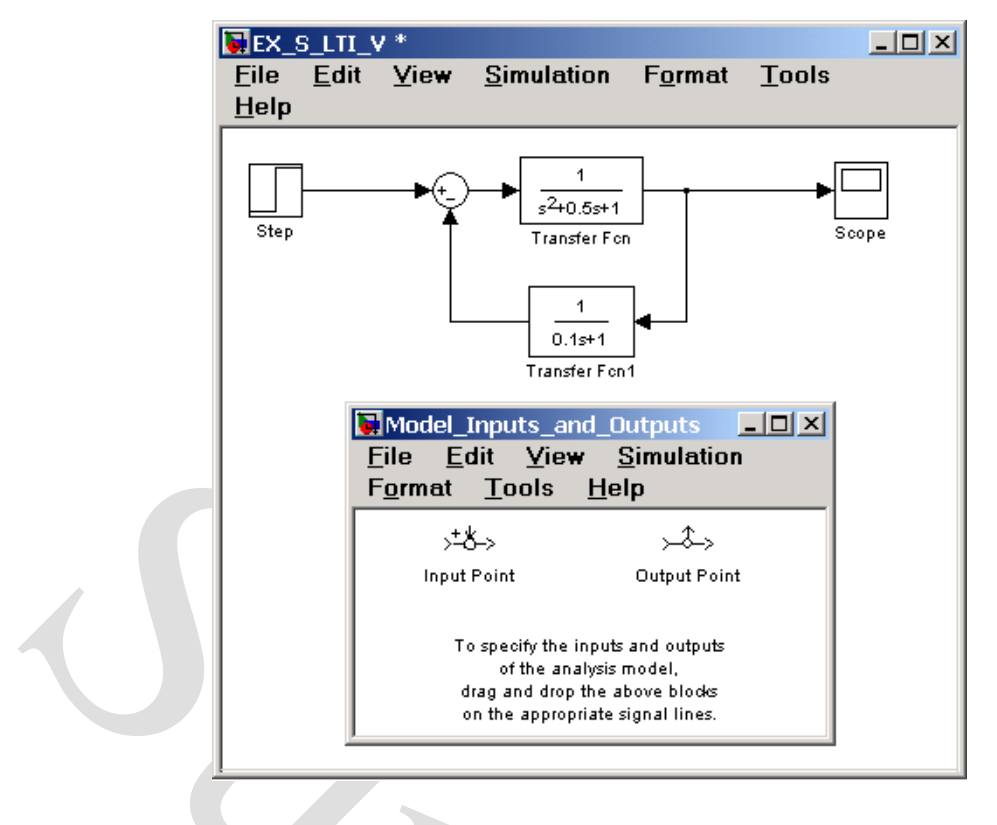

Рисунок 2.1 - Дослідна модель і вікно Model\_Inputs\_and\_Outputs інструмента Simulink LTI-Viewer

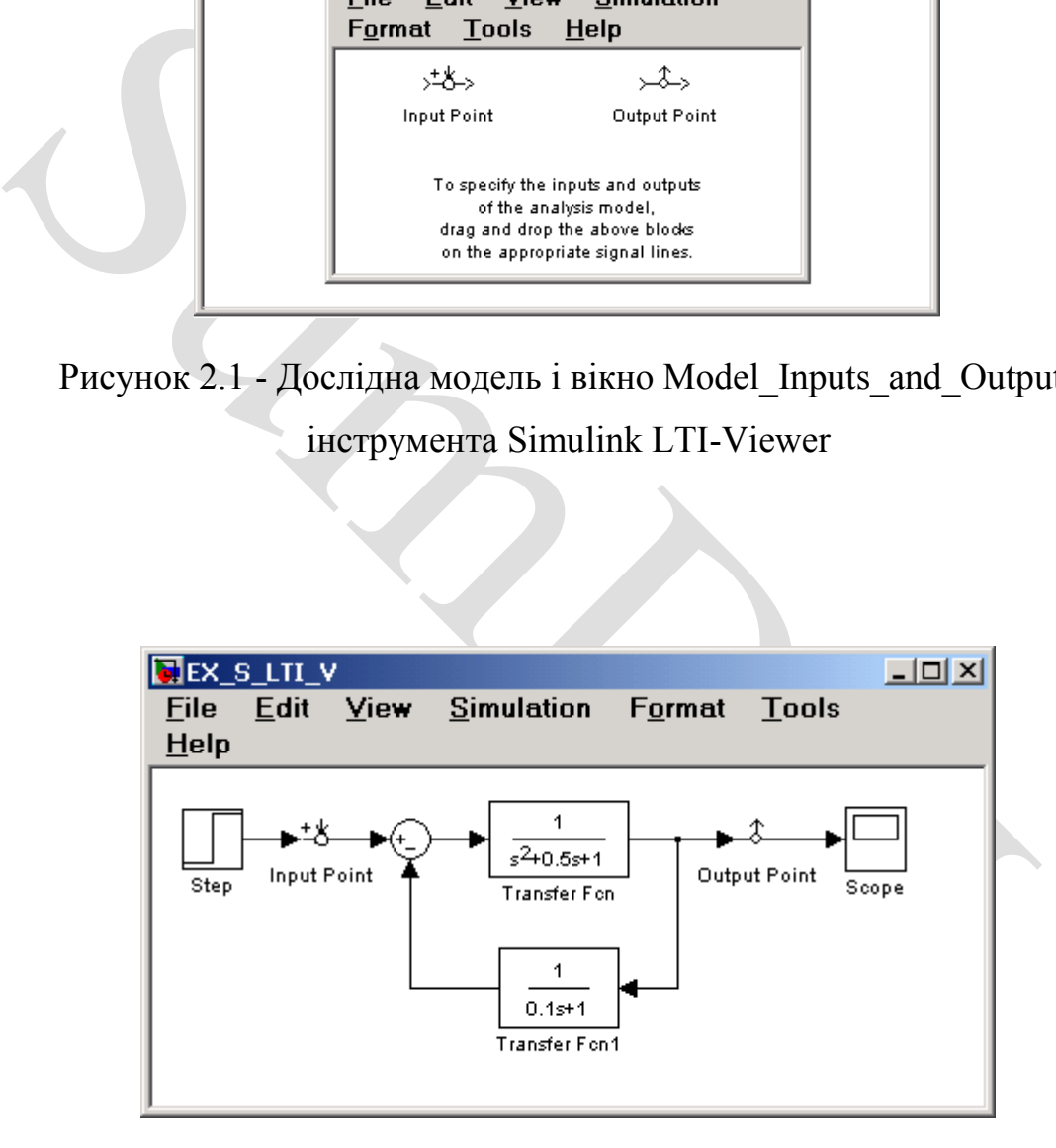

Рисунок 2.2 - Дослідна модель з установленими блоками

### Input Point і Output Point

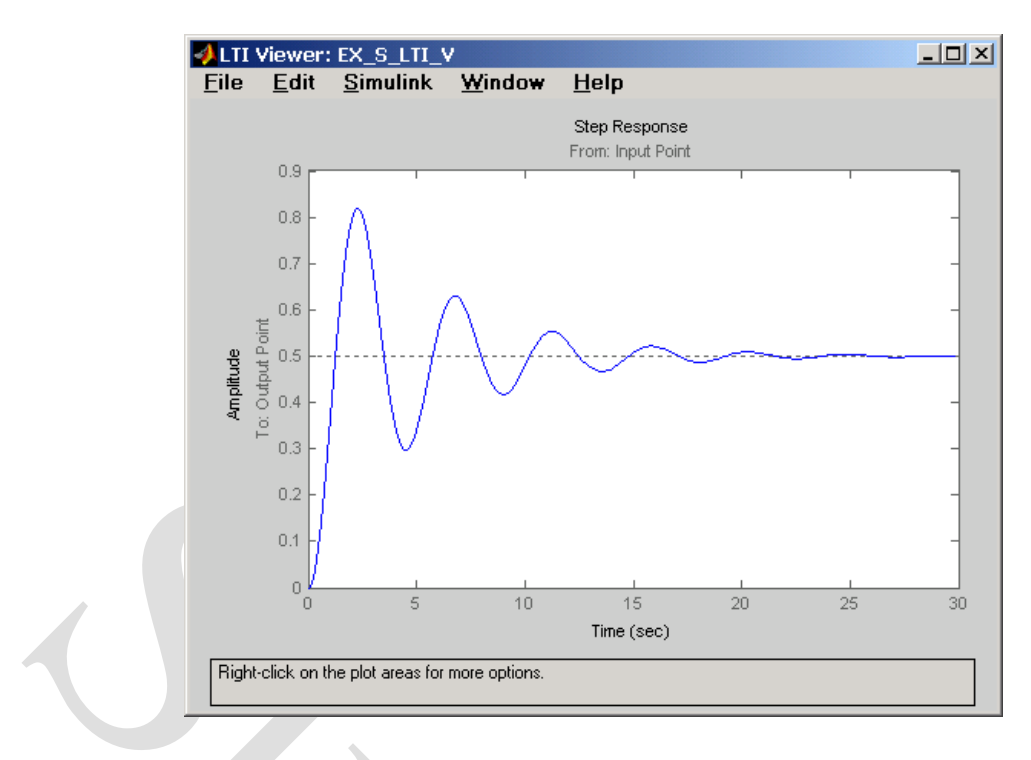

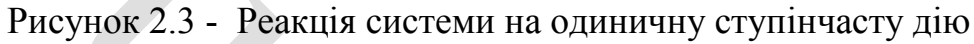

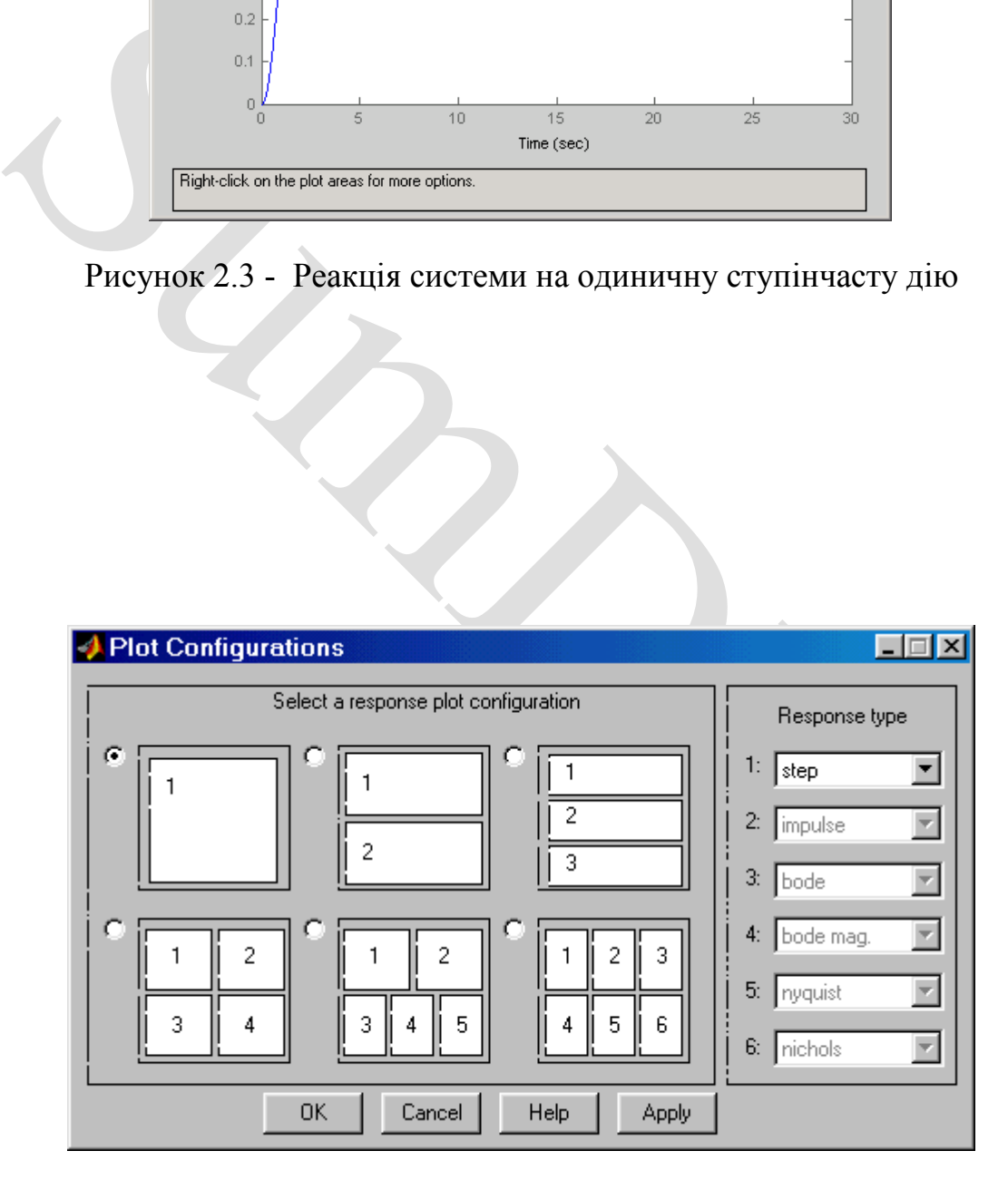

Рисунок 2.4 - Вікно Plot Configuration

У вікні можна вибрати число відображених графіків (панель Select a response plot configuration) і вид графіків, що відображаються (панель Response type). Для побудови доступні такі графіки (діаграми):

- step – реакція на одиничний ступінчастий вплив;

- impulse - реакція на одиничний імпульсний вплив;

- bode логарифмічні амплітудні та фазові частотні характеристики;
- bode mag логарифмічна амплітудна частотна характеристика;
- nyquist діаграма Найквіста;
- nichols годограф Ніколса;

- sigma - сингулярні числа;

- pole/zero - нулі та полюси системи.

На рисунку 2.5 наведено приклад вікна Simulink LTI-Viewer з кількома різними характеристиками досліджуваної системи.

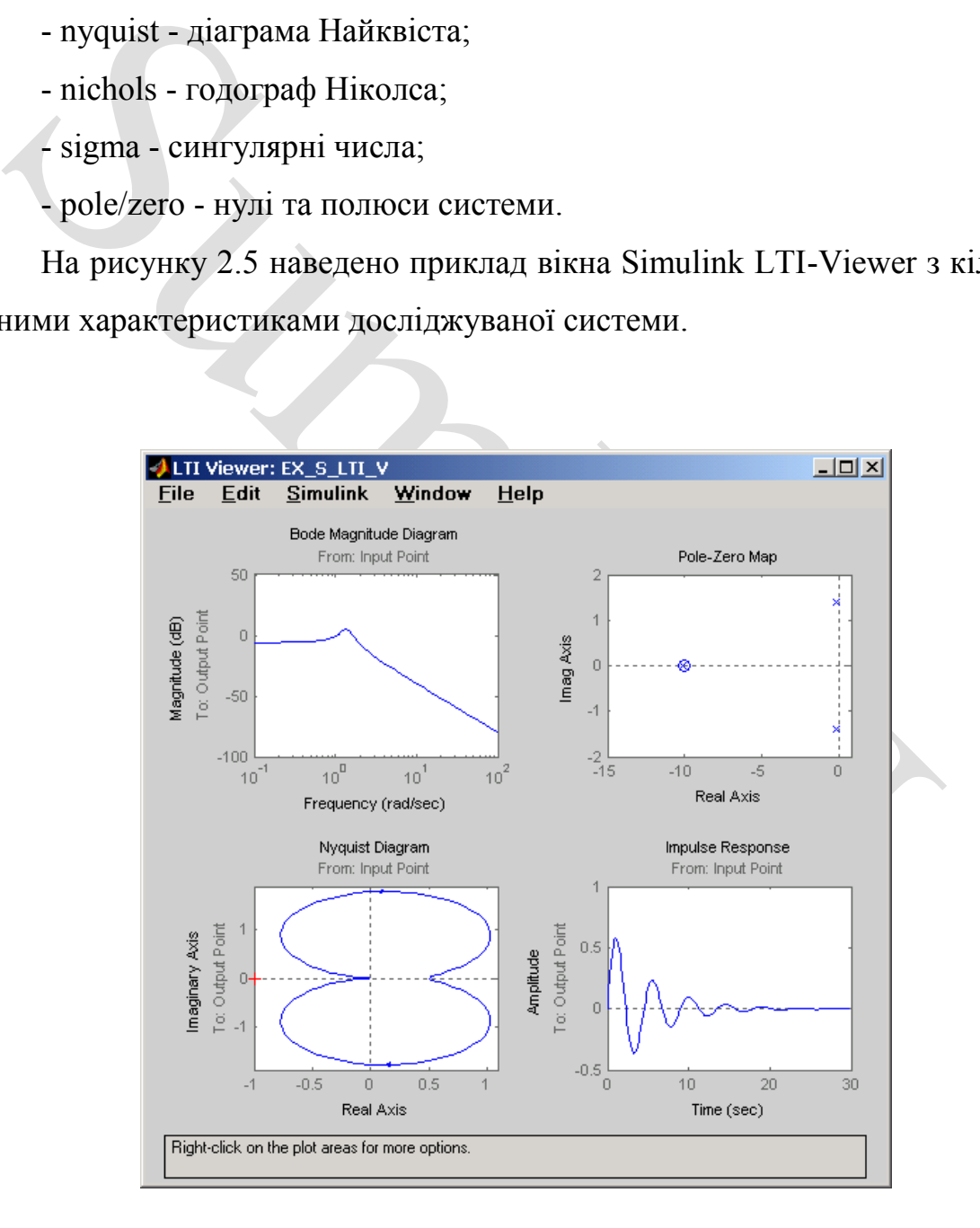

Рисунок 2.5 - Вікно Simulink LTI-Viewer **з** декількома графіками

Налаштування зовнішнього вигляду графіків можна виконати за допомогою Edit\Line Styles… (установка виду та кольору ліній, виду маркерів).

#### **2.2 Налаштування Simulink LTI-Viewer**

За допомогою команди Edit\Viewer Preferences… виконуються такі види налаштувань:

 1) Встановлення одиниць виміру (вкладка Units). Вид вікна при налаштуванні одиниць виміру показаний на рисунку 2.6.

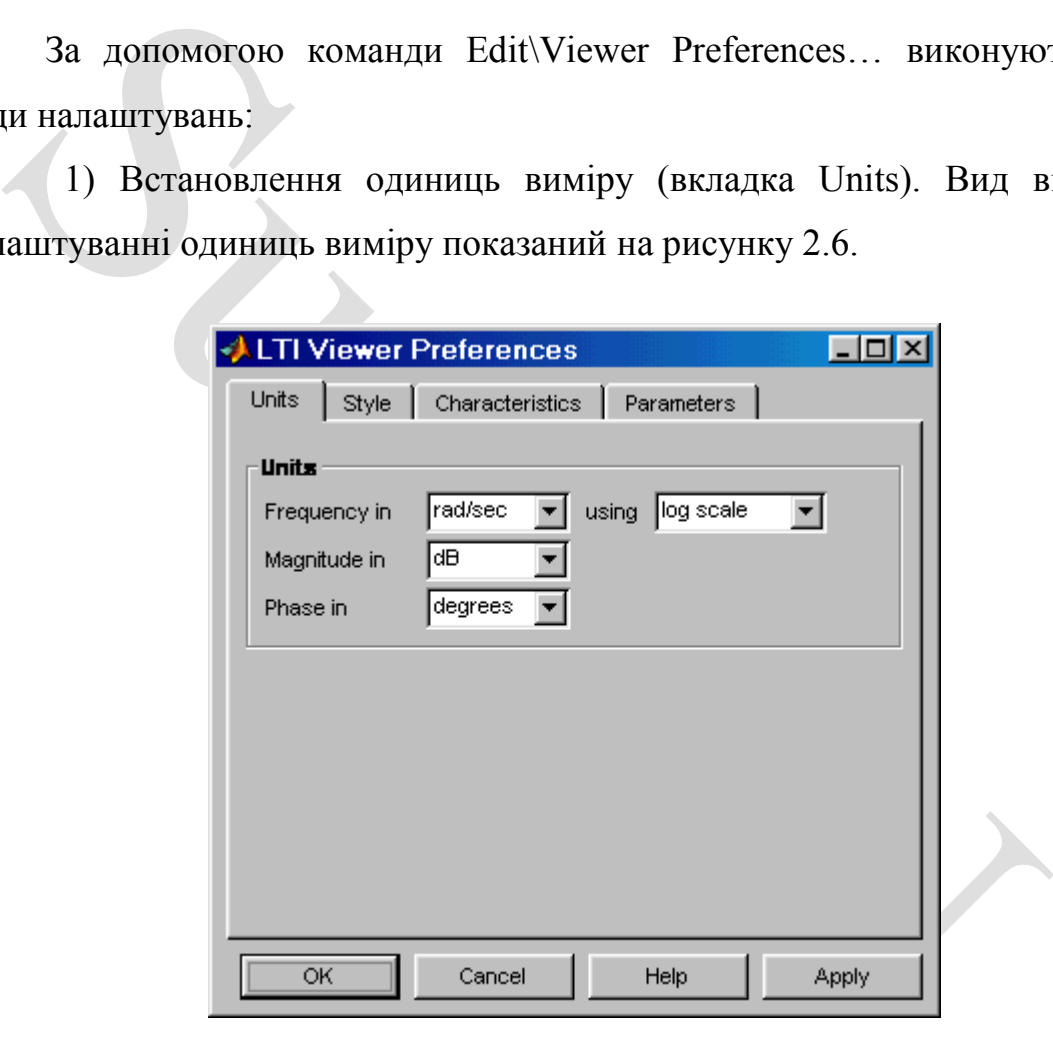

Рисунок 2.6 - Вкладка Units

Вкладка Units вікна дозволяє встановити одиниці вимірювання частоти (рад/c або Гц), рівня (dB або абсолютні одиниці), фази (градуси або радіани), а також встановити вид шкали частоти (логарифмічний або лінійний).

2) Встановлення стиль графіків (вкладка Style). На цій вкладці можна налаштувати шрифти вікна Simulink LTI-Viewer (панель Fonts), вибрати колір осей графіків (панель Colors), а також задати нанесення ліній сітки на графіки (прапорець Show grids). Зовнішній вигляд вкладки Style показаний на рисунку 2.7.

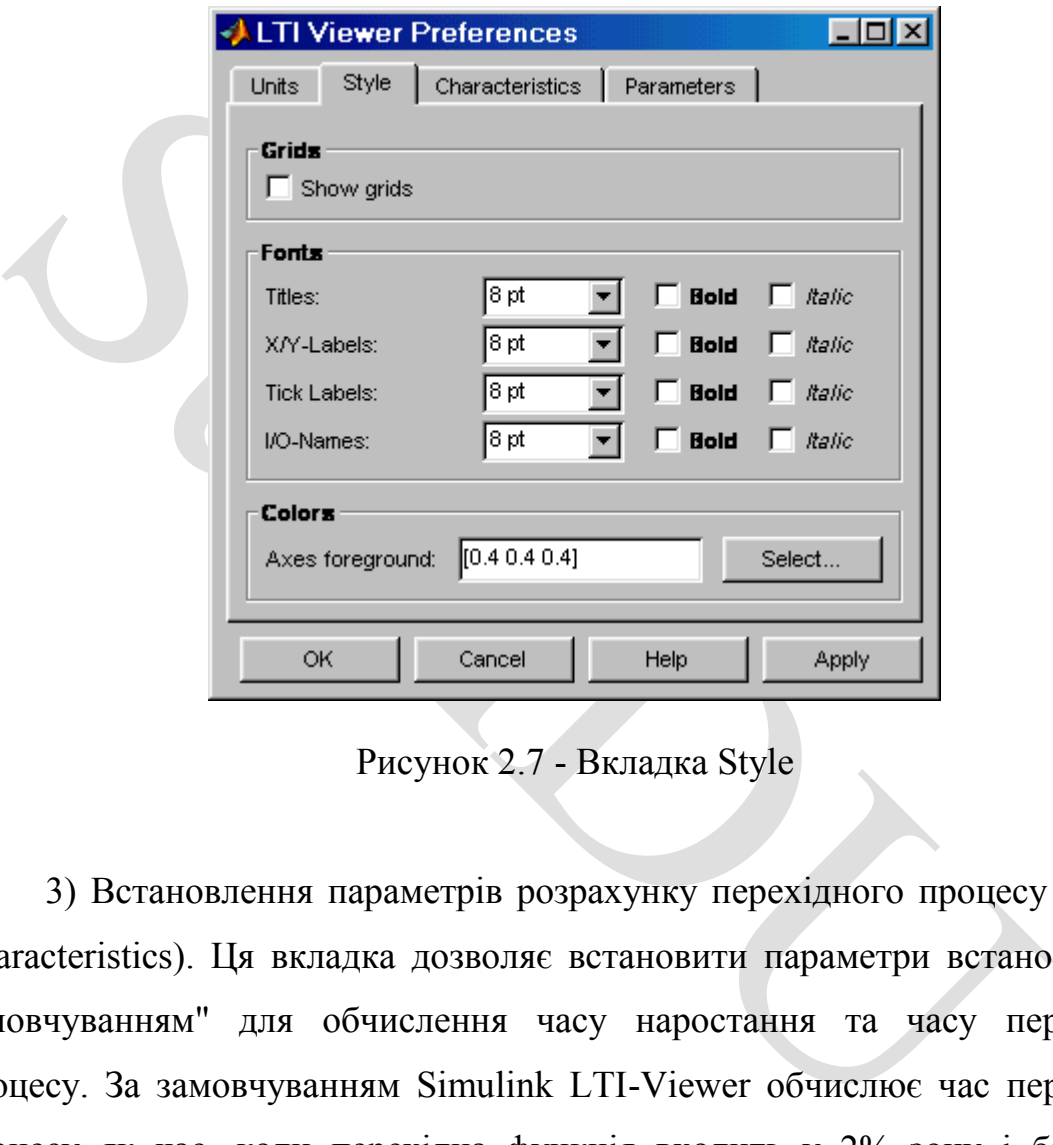

Рисунок 2.7 - Вкладка Style

3) Встановлення параметрів розрахунку перехідного процесу (вкладка Characteristics). Ця вкладка дозволяє встановити параметри встановлені "за замовчуванням" для обчислення часу наростання та часу перехідного процесу. За замовчуванням Simulink LTI-Viewer обчислює час перехідного процесу як час, коли перехідна функція входить у 2% зону і більше не виходить із неї (параметр Show setting time within). Також можна змінити параметри обчислення часу перехідного процесу (Show rise time from). На даній вкладці є також прапорець Unwrap phase, установка якого дозволяє уникнути відображення розривів у фазочастотній характеристиці, пов'язаних з областю визначення функції arctg, що обчислює фазовий зсув. Зовнішній вигляд вкладки Characteristics показано на рисунку 2.8.

4) Встановлення інтервалів часу та частоти (вкладка Parameters). На цій вкладці визначається часовий інтервал для розрахунку перехідного процесу (панель Time Vector), а також інтервал частот для розрахунку частотних характеристик (панель Frequency Vector). Зовнішній вигляд вкладки Parameters показано на рисунку 2.9.

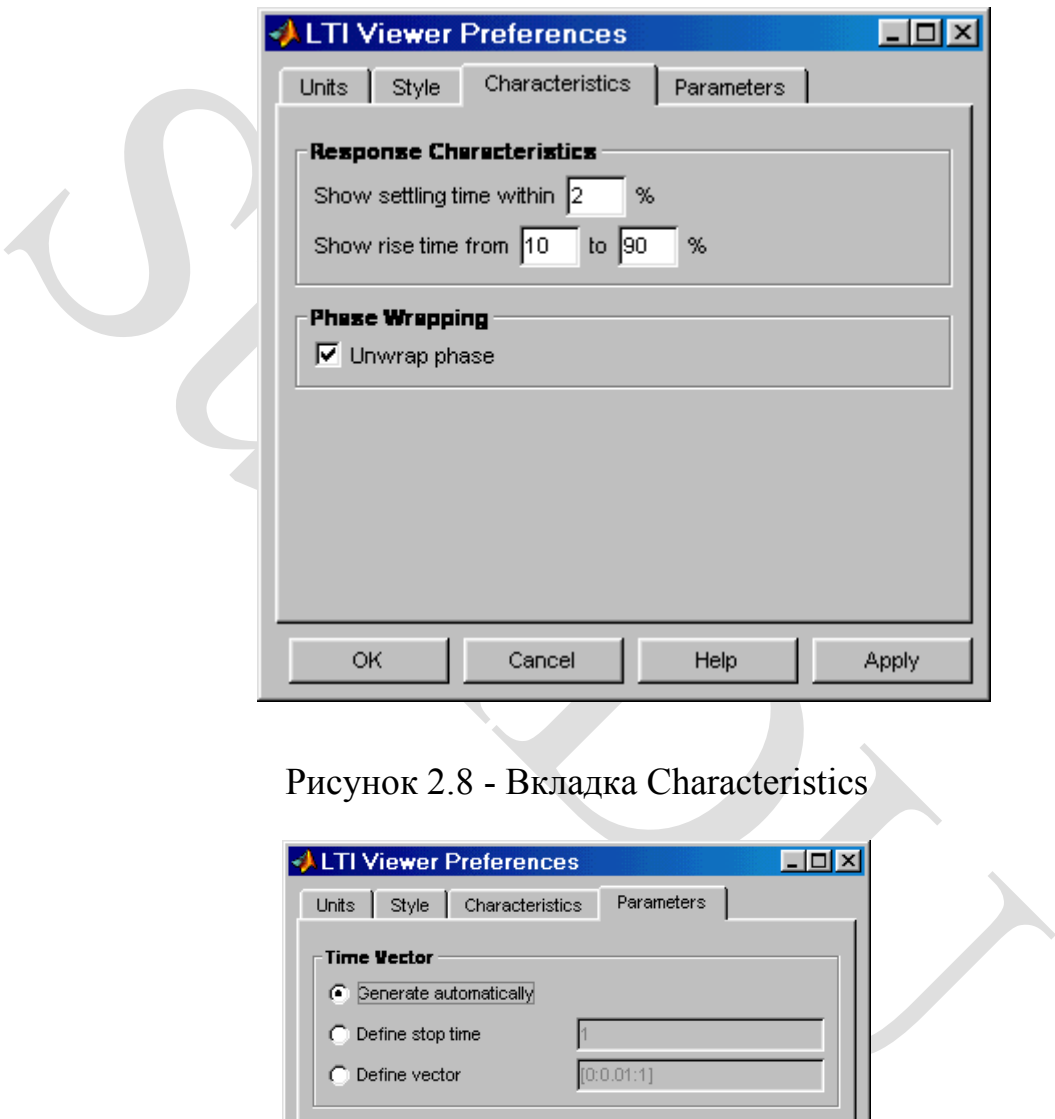

### Рисунок 2.8 - Вкладка Characteristics

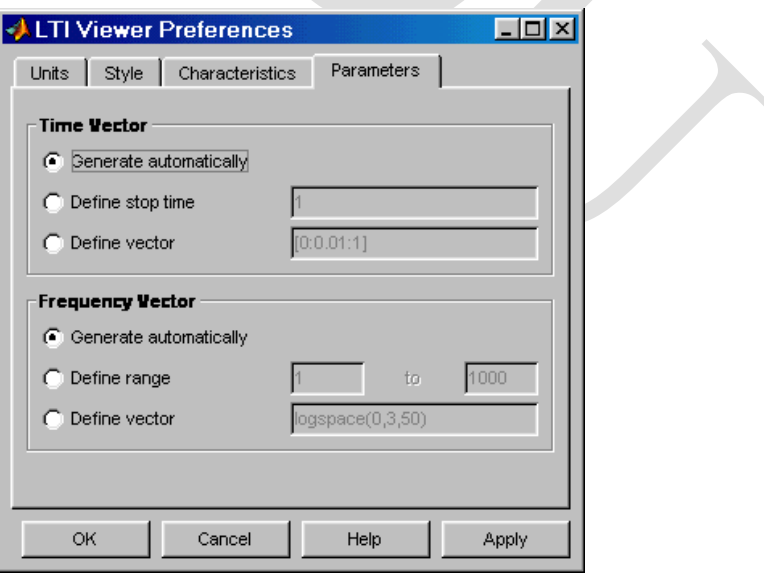

Рисунок 2.9 - Вкладка Parameters

Вектори часу та частоти можна обчислювати в автоматичному режимі (Generate automatically), ввести конкретне значення для часу закінчення розрахунку (Define stop time) або діапазон значень частоти (Define range), або задати безпосередньо вектор значень часу або частоти (Define vector).

#### **2.3 Експорт моделі**

Команда File/Export дозволяє виконати експорт моделі як матриць рівнянь простору стану у робочу область MATLAB чи файл. При виконанні цієї команди відкривається вікно діалогу (рисунок 2.10), в якому необхідно вибрати варіант експорту.

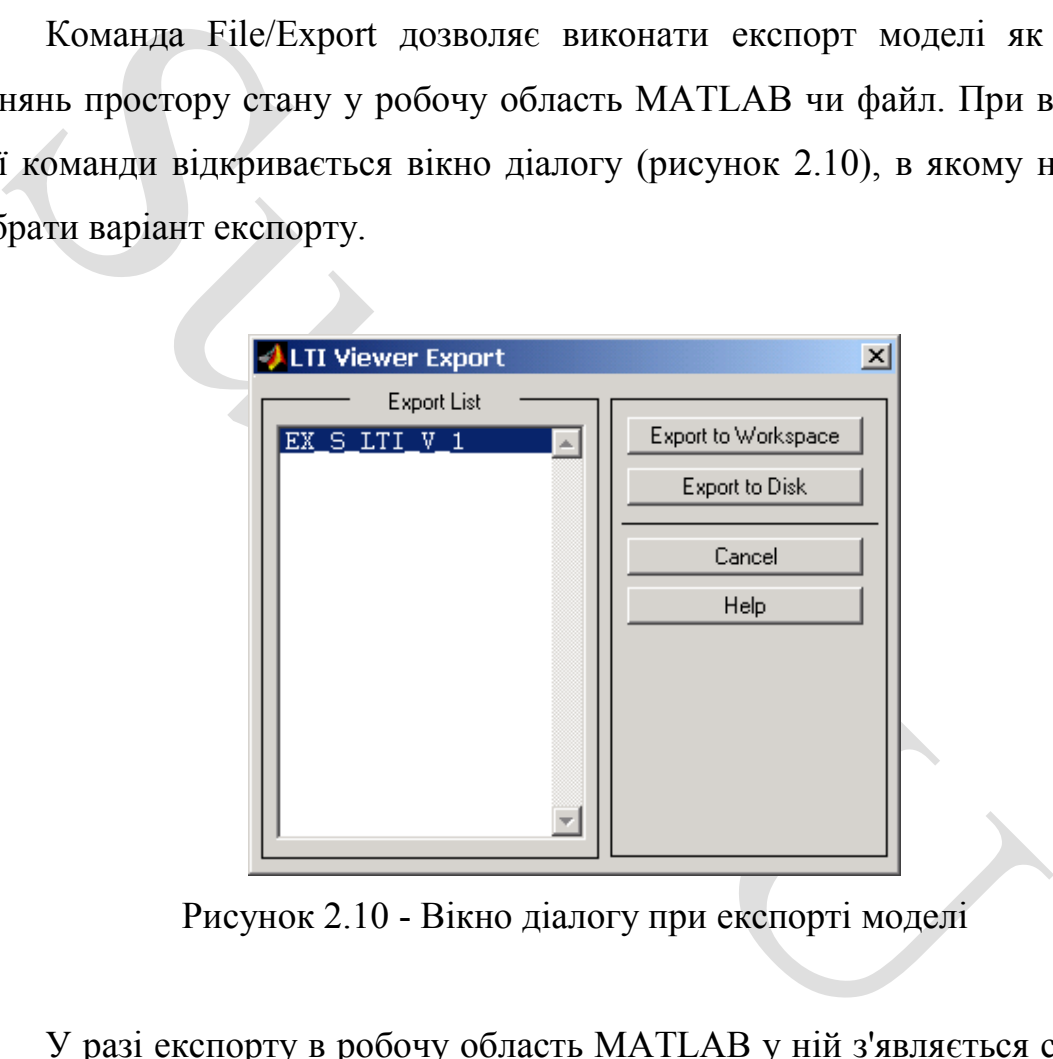

Рисунок 2.10 - Вікно діалогу при експорті моделі

У разі експорту в робочу область MATLAB у ній з'являється структура з ім'ям моделі 1 (при наступних операціях експорту ім'я моделі 2, ім'я\_моделі\_3 і т.д.). Для моделі з ім'ям EX\_S\_LTI\_V.mdl ім'я структури буде EX S LTI V 1 . Щоб переглянути значення матриць рівнянь простору стану, необхідно ввести в командному рядку MATLAB ім'я структури та натиснути клавішу Enter на клавіатурі. У командному вікні з'явиться друк значень матриць.

## **3 ЗНЯТТЯ ЧАСТОТНИХ ХАРАКТЕРИСТИК ОБ'ЄКТА РЕГУЛЮВАННЯ З ВИКОРИСТАННЯМ ВІРТУАЛЬНИХ ФАЗОМЕТРА ТА ВИМІРЮВАЧА ЗГАСАННЯ**

#### **3.1 Опис автоматичного пікового вимірювача згасання**

Це віртуальний пристрій у середовищі SIMULINK, розроблений для зняття амплітудно-частотних характеристик деякого невідомого динамічного об'єкта, що розглядається як "чорний ящик" (рис. 3.1).

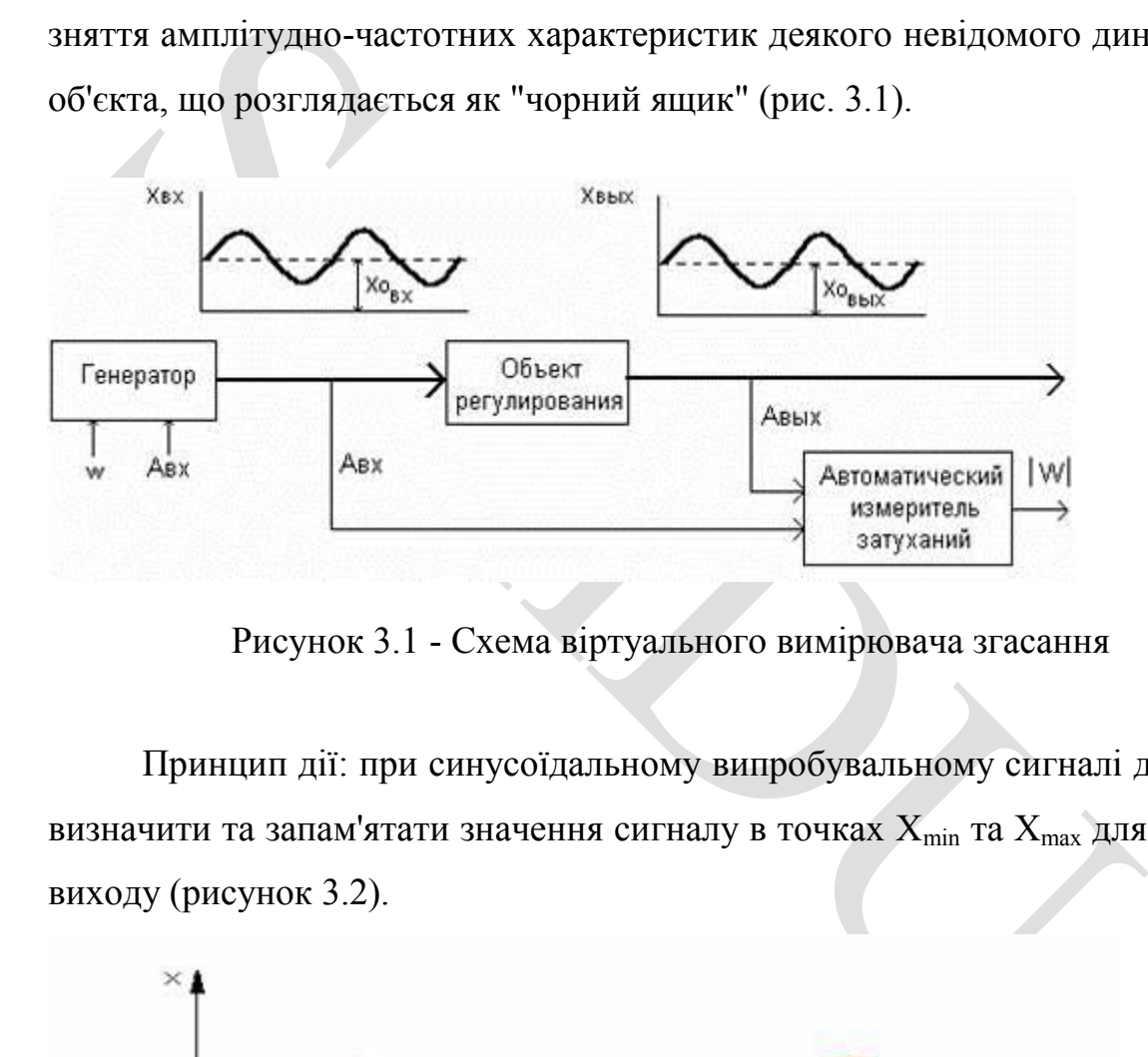

Рисунок 3.1 - Схема віртуального вимірювача згасання

Принцип дії: при синусоїдальному випробувальному сигналі достатньо визначити та запам'ятати значення сигналу в точках  $X_{\text{min}}$  та  $X_{\text{max}}$  для входу та виходу (рисунок 3.2).

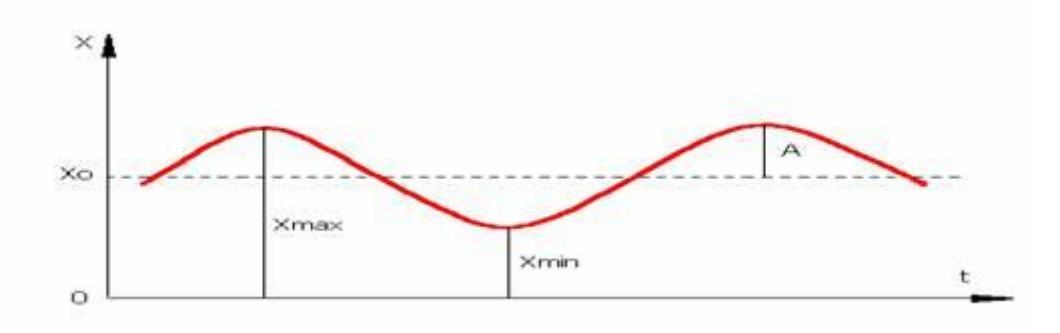

Рисунок 3.2 - Принцип дії вимірювача

Незалежно від частото отримуємо значення амплітуди:

$$
A = 0.5 * (X_{max} - X_{min}).
$$

Модуль передаточної функції (згасання):

$$
|W|\text{= }A_{\text{bdx}}\text{ }/\text{ }A_{\text{bx}}\text{ }.
$$

Прилад виконує також додаткові обчислення постійних складових досліджуваного і вихідного сигналів (зміщення  $X_{0B}$  и  $X_{0B}$ ):

$$
X_0 = 0.5 * (X_{max} + X_{min}).
$$

Пристрій сконструировано на базі лінійних, логічних а також перемикальних елементів SIMULINK (рисунки 3.3, 3.4).

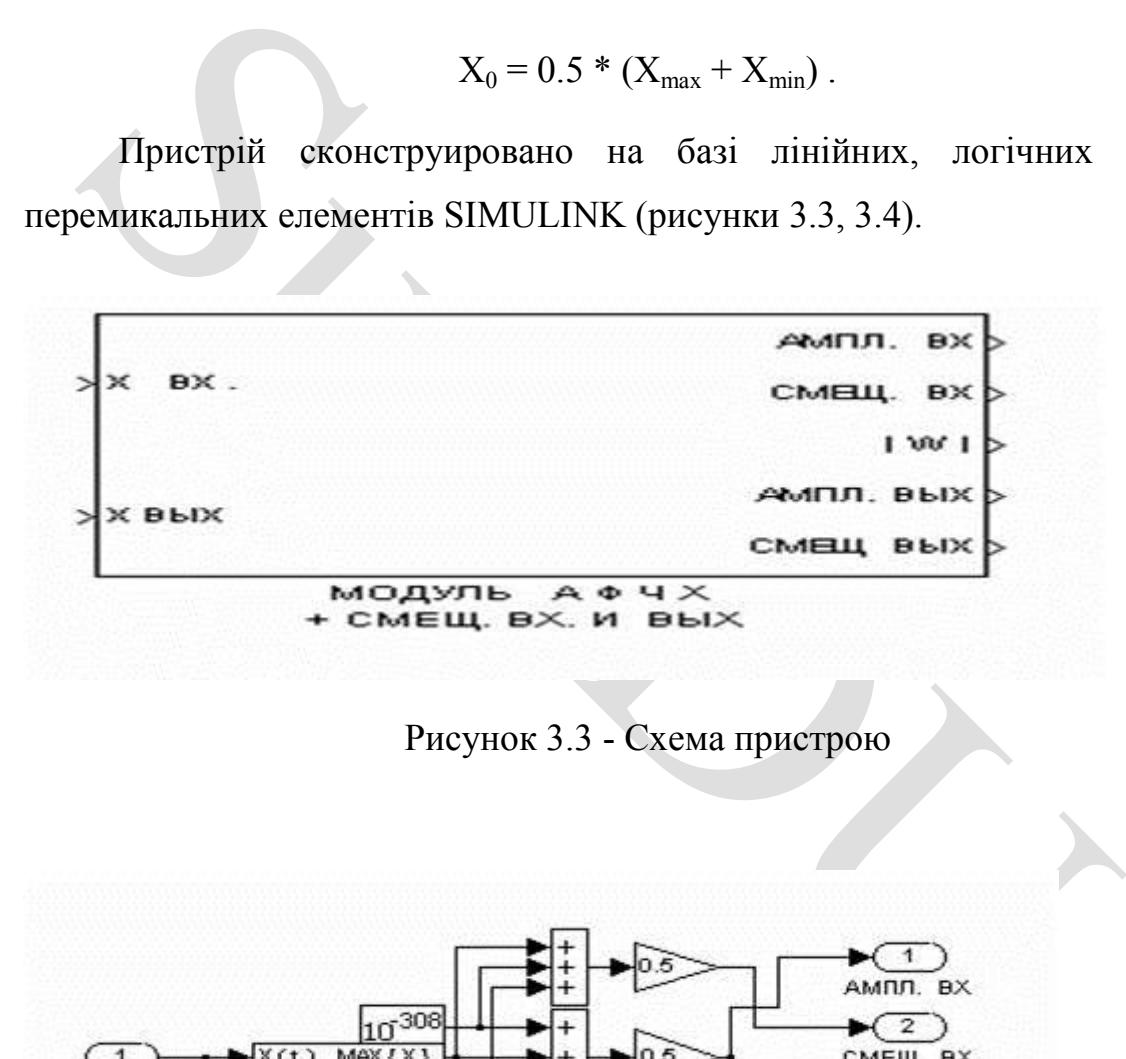

Рисунок 3.3 - Схема пристрою

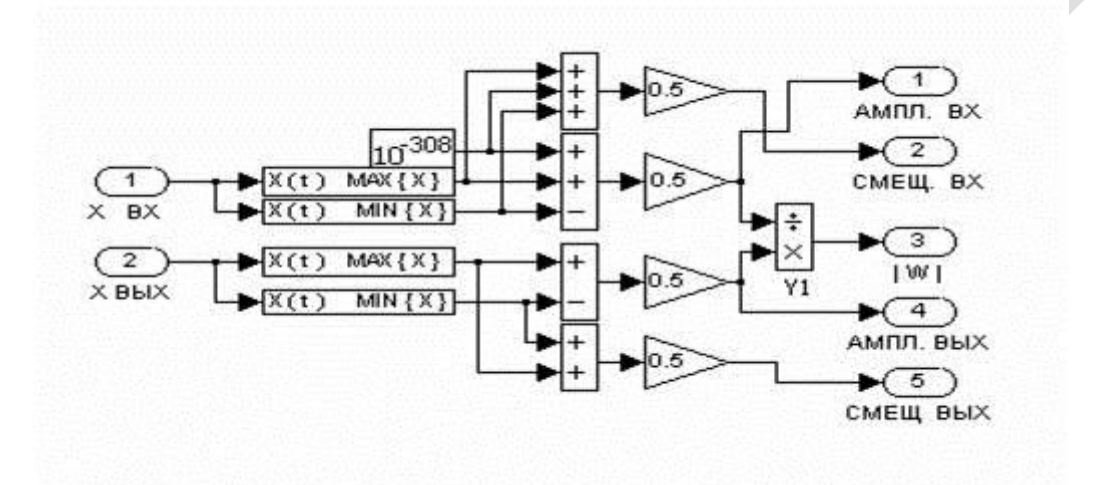

Рисунок 3.4 - Схема пристрою

Слід зазначити, що при обчисленні згасання в початковий момент у елементі Y1 виникає ситуація "ділення на нуль". Щоб цього уникнути, до вхідного сигналу  $X(t)$  додається нескінченно мале число  $10^{-308}$ .

Також зауважимо, що в наборі елементів SIMULINK відсутні прості пристрої, щоб знайти мінімум або максимум скалярної функції. Тому їх довелося збудувати додатково, використовуючи існуючі стандартні елементи.

Схема знаходження мінімуму показано на рисунках 3.5, 3.6.

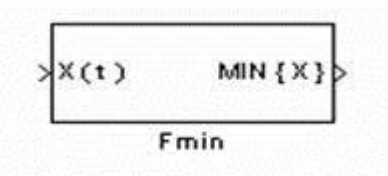

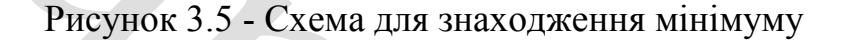

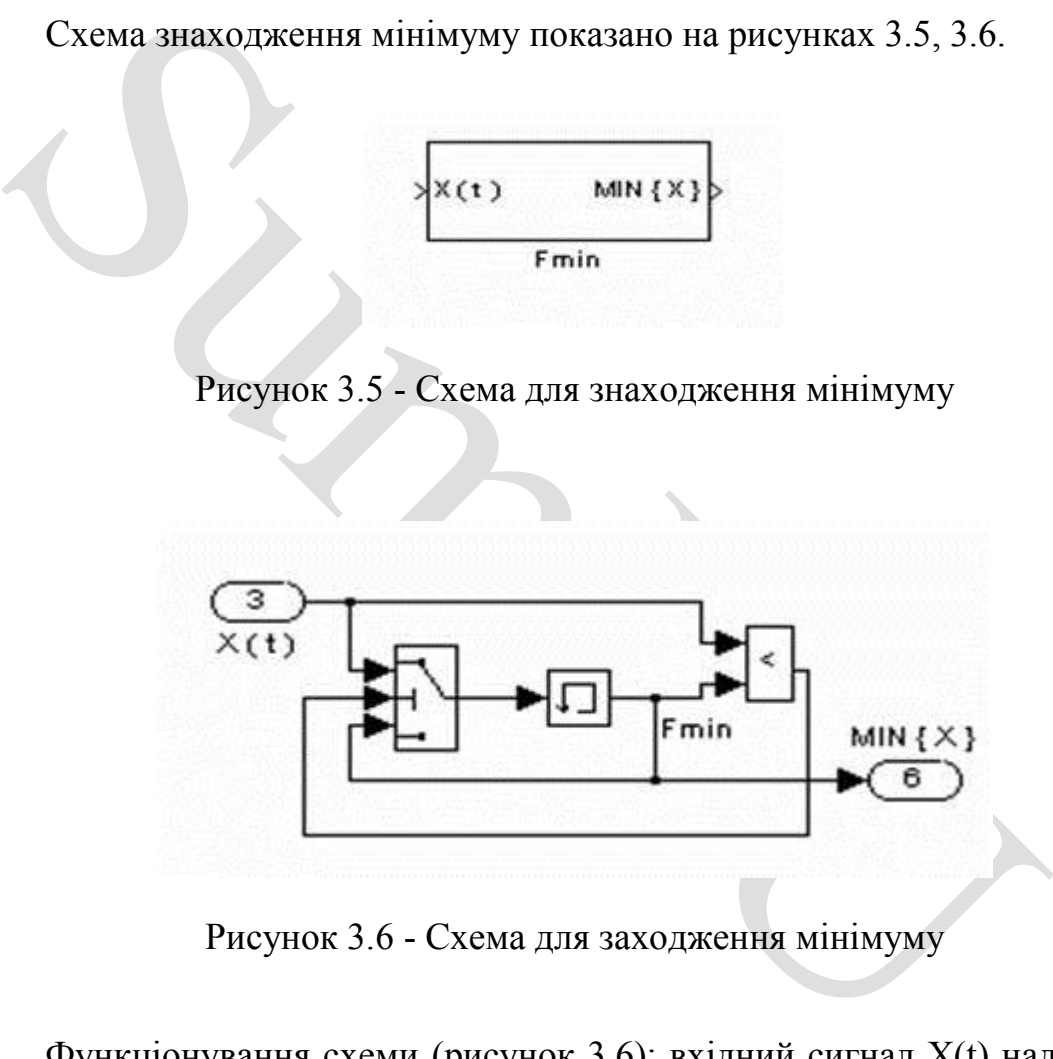

Рисунок 3.6 - Схема для заходження мінімуму

Функціонування схеми (рисунок 3.6): вхідний сигнал X(t) надходить у блок аналізатора та порівнюється з його попереднім значенням. (У початковий момент часу X(t) порівнюється з числом, записаним як початкові умови блоку пам'яті). У схемі знаходження мінімуму, рекомендується встановити як початкові умови блоку пам'яті число  $10^{307}$  (або +inf), а при знаходженні максимуму (рисунок 3.9) - число мінус  $10^{307}$  (або - inf).

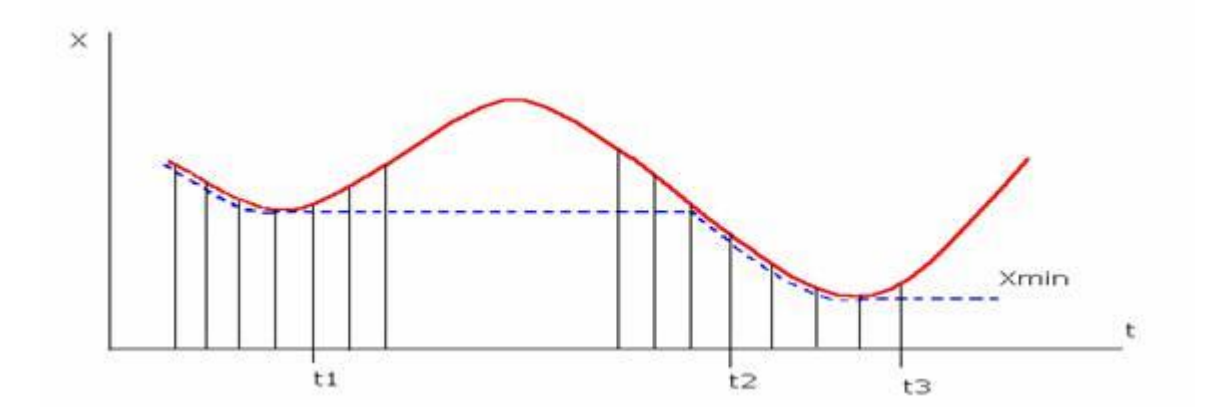

Рисунок 3.7 - Приклад роботи пристрою

Якщо нерівність виконується (тобто поточний сигнал  $X_i$  менший за попередній  $X_{i-1}$ ), то це означає, що знайдено ще менше значення (рисунок 3.7), і на середній вхід перемикача (рисунок 3.7) подається одиниця. Він стає у верхнє положення і пошук продовжується.

Рисунок 3.7 - Приклад роботи пристрою<br>
Якщо нерівність виконується (тобто поточний сигнал X<sub>i</sub> мередній X<sub>i</sub><sub>i</sub>), то це означає, що знайдено ще менше значення<br>
), і на середній вхід перемикача (рисунок 3.7) подасться оди У момент часу  $t_1$ , (рисунок 3.7), поточне значення  $X_i$  стане більшим за попереднє Xi-1 (тобто ми уникаємо локального мінімуму), нерівність не виконується, на вхід перемикача подається нуль і він переходить у нижнє положення. При цьому блок пам'яті замикається сам на себе і цим запам'ятовує останнє мінімальне значення. Далі наступне поточне значення X(t) порівнюється зі знайденим локальним мінімумом.

У момент часу t<sub>2</sub> поточне значення стане меншим за раніше знайдений мінімум, - нерівність знову виконується і перемикач перейде у верхнє положення. Пошук продовжується, доки не буде знайдено черговий мінімум у момент часу  $t_3$ .

Пристрій для пошуку максимуму працює аналогічно (рисунки 3.8, 3.9):

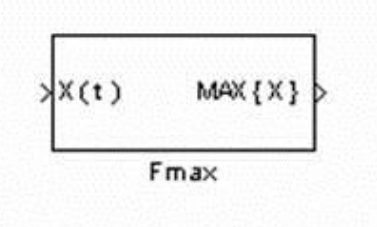

Рисунок 3.8 - Пристрій для пошуку максимуму

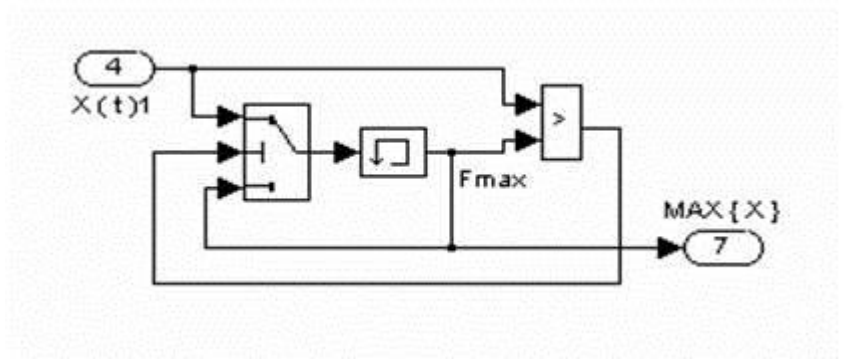

Рисунок 3.9 - Пристрій для пошуку максимуму

### **3.2 Робота з приладом**

Прилад має два входи (рисунок 3.3):

- перший - для вхідного сигналу;

- другий – для сигналу на виході об'єкта.

3.2 Робота з приладом<br>
Прилад має два входи (рисунок 3.3):<br>
- перший - для вхідного сигналу;<br>
- другий - для ехідного сигналу;<br>
- другий - для ехідного сигналу;<br>
Час виміру має бути таким, щоб перехідні процеси і<br>
ннилис Час виміру має бути таким, щоб перехідні процеси в об'єкті закінчилися і утворилися б стаціонарні коливання.

Прилад має п'ять виходів:

- амплітуда входу (випробувального сигналу);

- зміщення входу  $X_{0px}$ ;
- модуль АФЧХ, | W |;
- амплітуда вихідного сигналу;

- зміщення вихідного сигналу  $X_{0Bb}$ .

Величини зсувів будуть використовуватися як вихідні дані для описаного нижче приладу.

#### **3.3 Опис фазочастотоміра гармонійних коливань**

Це віртуальний прилад, призначений для вимірювання фазочастотних характеристик будь-яких динамічних об'єктів, що розглядаються як "чорна скринька".

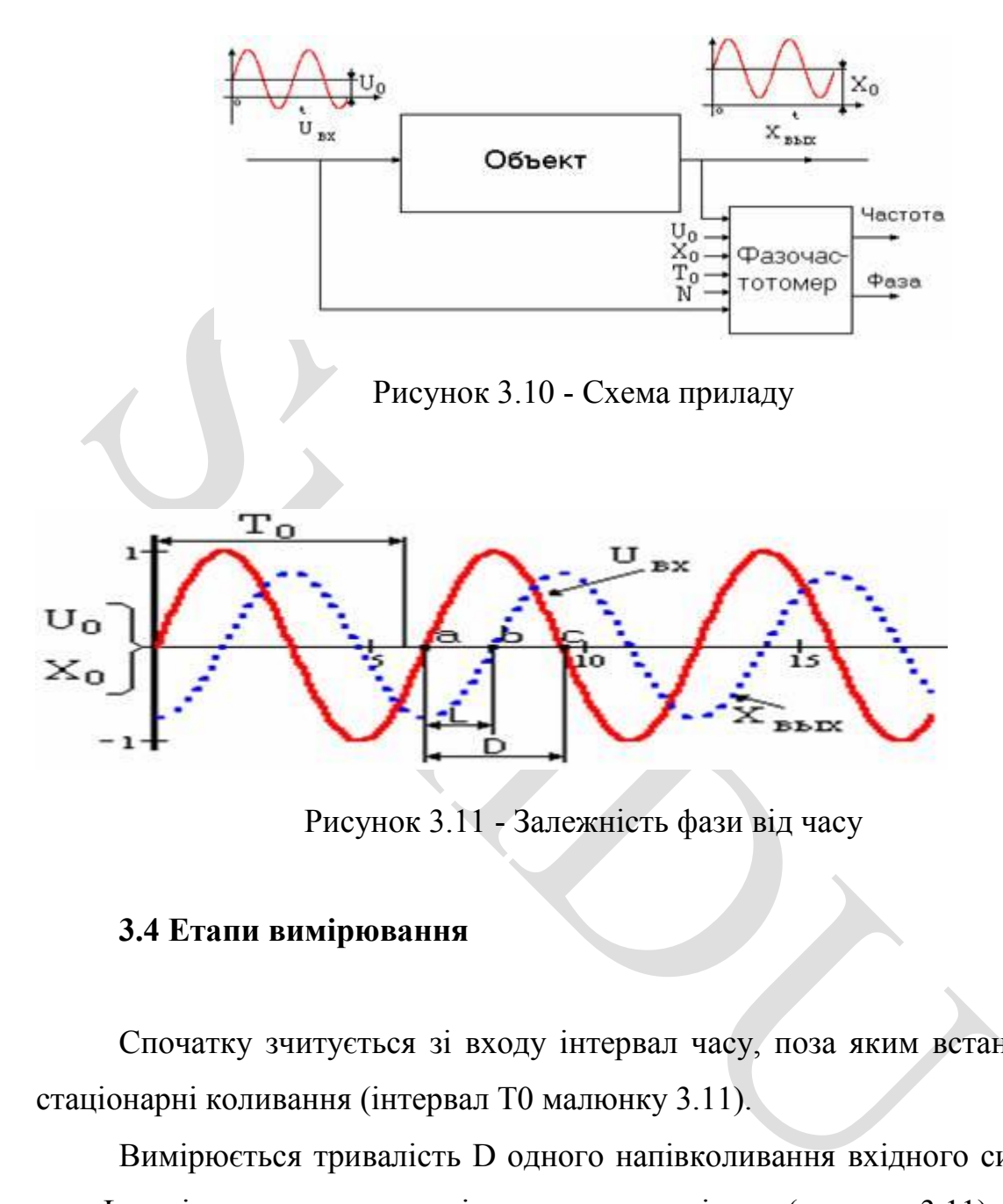

Рисунок 3.11 - Залежність фази від часу

#### **3.4 Етапи вимірювання**

Спочатку зчитується зі входу інтервал часу, поза яким встановляться стаціонарні коливання (інтервал Т0 малюнку 3.11).

Вимірюється тривалість D одного напівколивання вхідного сигналу та зсув L вихідних коливань по відношенню до вхідних (рисунок 3.11).

Після отримання значень L та D обчислюється фаза, а саме:  $\Phi = (L/2D)^* 2\pi$ . (Знання постійних зсувів вхідних  $U_0$  і вихідних  $X_0$  коливань необхідне для обчислення фази, оскільки на практиці коливання відбуваються щодо не нульового рівня).

Знаючи D, прилад обчислює частоту коливань:  $f_{\text{para}} = \pi/D$  або  $f_{\text{repu}} = 1/(2*D)$ .

### **3.5 Влаштування та функціонування фазочастотоміра**

Вид приладу представлений на рисунку 3.12 і 3.13. У нього є 6 входів та 5 виходів.

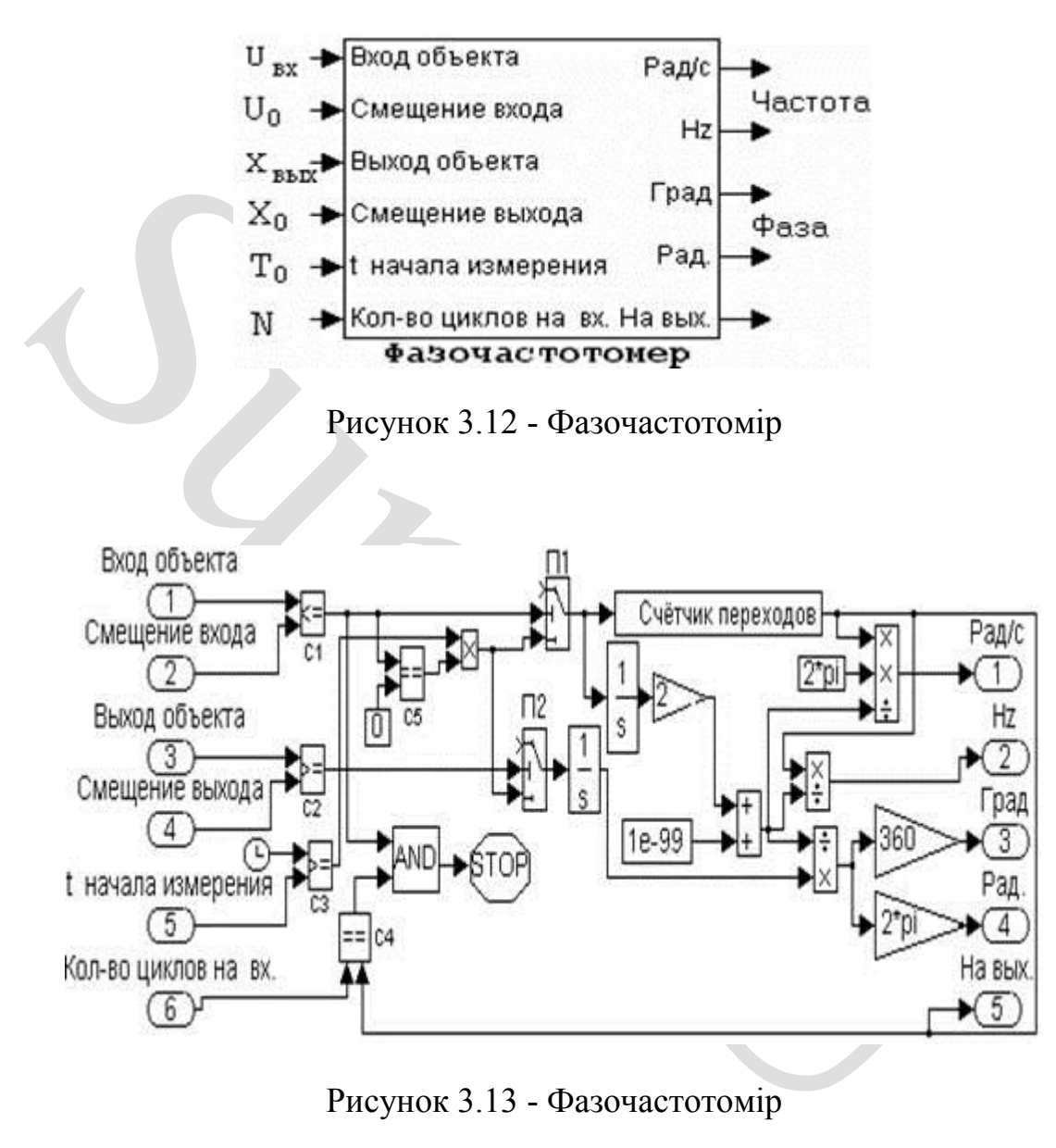

Рисунок 3.13 - Фазочастотомір

Фазочастотомір використовує логічні елементи для порівняння постійного зміщення  $(U_0)$  щодо самого сигналу (рисунок 13, елемент С1), якщо умова виконується, то "крива внизу", якщо ні - "крива вгорі" ( на виході 1 або 0 відповідно).

При вимірюванні величини D прилад розглядає позитивну напівхвилю (але тільки після інтервалу  $T_0$ ).

Блок C3 використовується спільно з елементом Clock для порівняння поточного часу моделювання зі значенням  $T_0$  і далі для видачі сигналу на початок вимірювання відрізків L і D.

На точність вимірювання L і D впливає як час  $T_0$  (закінчення перехідних процесів), а й нульові значення постійних складових  $U_0$  і/або  $X_0$ .

Для цього, значення сигнал порівнюється з величиною зміго X<sub>0</sub>), як тільки U<sub>8X</sub> виявиться в точці "a", тобто на рівні U<sub>0</sub> (аб, тобто на рівні X<sub>0</sub> для X<sub>8H3</sub>), відразу починається обчислення інтердля вхідного сигналу в Для цього, значення сигнал порівнюється з величиною зміщення  $U_0$ (або  $X_0$ ) і, як тільки  $U_{\text{bx}}$  виявиться в точці "а", тобто. на рівні  $U_0$  (або в точці "b", тобто на рівні  $X_0$  для  $X_{\text{sur}}$ ), відразу починається обчислення інтервалів L і D. Для вхідного сигналу вимірюється лише тривалість D напівколивання, оскільки сигнал симетричний.

Власне вимірювання інтервалів L та D здійснюється на інтеграторах.

Константа 1е<sup>-99</sup> дозволяє уникати ситуацій "ділення на нуль" у початковий період [0-Т0].

Важливим елементом приладу є блок під назвою Лічильник переходів (рис. 3.14).

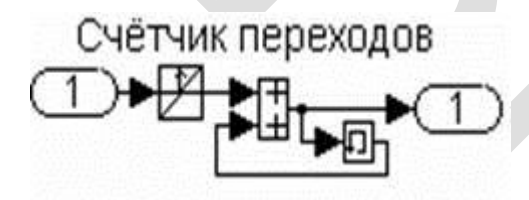

Рисунок 3.14 - Лічильник переходів

Він служить для підрахунку кількості перетинів вхідним сигналом рівня U0, що відбулися за час вимірювання. Основну роль тут відіграють стандартні елементи Memory та Hit Crossing (рис. 3.14).

Останній є блок-датчик, який повідомляє про перетин вхідним сигналом встановленого рівня.

Тут слід зазначити, що його вхідний сигнал є прямокутними коливаннями в діапазоні [0 - 1].

В одному повному періоді перетин можливий: один "на підйомі" і один "на спуску". Таким чином, виставляючи в налаштуваннях блоку Hit Crossing значення "на підйом", на виході отримуємо сигнал про початок нового періоду коливань. Для запам'ятовування кількості переходів використовується блок Memory, який зберігає в пам'яті його попереднє значення.

Прилад спроектований таким чином, що за час вимірювання величини L і D підраховуються N разів і сумуються. Це корисно для усереднення виміряних значень за кількома періодами, особливо за наявності сигналів спотворень і шумів.

Розглянемо докладніше організацію закінчення процесу виміру.

D підраховуються N разів і сумуються. Це корисно для усе<br>
иіряних значень за кількома періодами, особливо за наявності<br>
этворень і шумів.<br>
Розглянемо докладніше організацію закінчення процесу виміру<br>
За допомотою логічно За допомогою логічного елемента С4, встановлена нами необхідна кількість циклів N, порівнюється з числом переходів, що вже відбулися, "знизу-вгору". Якщо одразу направити сигнал із виходу С4 на елемент Stop, обчислення зупиняться. Однак це буде неправильним рішенням. Справді, останній цикл не буде завершено, оскільки позитивне напівколивання щойно почалося і виміри ще не завершилися.

З цієї причини скористаємося логічним AND, на другий вхід якого подамо сигнал з виходу елемента С1, що дозволить "затримати" зупинку вимірювань доти, доки вхідний сигнал не перейде в негативну область.

Наприкінці зауважимо, що пропонована на рисунку 3.13 схема вимірює фазу не більше 0-180˚. Невелике її доопрацювання в частині завершення процедури вимірювання дозволить легко розширити діапазон до 360˚

.

### **4 МОДЕЛЬ СИСТЕМИ, РЕАЛІЗОВАНА У ПІДСИСТЕМІ SIMULINK**

Побудова моделі Simulink зводиться до переміщення за допомогою миші необхідних блоків з бібліотек Simulink у вікно створюваної моделі і з'єднання цих блоків між собою за допомогою функціональних зв'язків. Бібліотеки Simulink містять багато різноманітних функціональних блоків, які відображаються на екрані у вигляді піктограм.

ображаються на екрані у вигляді піктограм.<br>
Використовуючи опис задачі про два баки в термінах UMI<br>
цілити в даному прикладі підсистему System (рисунок 4.1), що є си<br>
ком, який містить у собі функціональну схему з діаграм Використовуючи опис задачі про два баки в термінах UML, можна виділити в даному прикладі підсистему System (рисунок 4.1), що є складовим блоком, який містить у собі функціональну схему з діаграмою Stateflow (представлену блоком Controller, що є екземпляром стандартного блоку Chart і описує поведінку контролера ) та складовий блок Tank\_System\_Block, з'єднані відповідними функціональними зв'язками (рисунок 4.2). Так само в блоці System присутні годинник Clock, що подає системний час з Simulink в діаграму Stateflow. Це пояснюється тим, що при побудові моделей, де використовуються блоки Stateflow (що містять у собі переходи, що ініціюються закінченням деяких тимчасових інтервалів) необхідно синхронізувати внутрішній системний час у Stateflow і Simulink. Для цього необхідно на окремий вхід у блоці Stateflow подавати системний час із Simulink і саме цей час використовувати при складанні умов переходів (таких як закінчення відрізків часу Time1 та Time2 у задачі про два баки). Як видно з рисунка 4.2, до зв'язку, що з'єднує блок Clock і Controller, приєднані два екземпляри блоку Hit Cross. Ще два екземпляри блоку Hit Cross приєднані до зв'язку блоку Controller та виходу h2 блоку Tank\_System\_Block. Використання Hit Cross блоків необхідне правильного виконання переходів у діаграмі Stateflow, включеної у модель Simulink , у якій відбувається безперервне інтегрування. На вхід Hit Cross блоку подається деяка величина (у моделі двох баків для двох Hit Cross блоків це системний час, ще для двох - величина h2). Сам Hit Cross блок містить у собі певну величину, при збігу

якої з величиною, що подається на вхід Hit Cross блоку, система зменшує крок інтегрування. У зв'язку зі специфікою системи Stateflow це впливає правильне виконання переходів і дозволяє системі «проскочити момент», коли має виконається той чи інший перехід. У першого Hit Cross блоку внутрішньою величиною є момент часу Time1, у другого – Time 1+Time2, у третього – значення L\_plus, у четвертого – L\_minus.

Блок System не має входів і має два виходи - h1 і h2, з'єднані зі стандартним блоком Mux (що об'єднує їх у вектор (h1,h2)), з'єднаний зі стандартним блоком виводу Scope (на який він подає вектор вихідних величин (h1,h2) ).

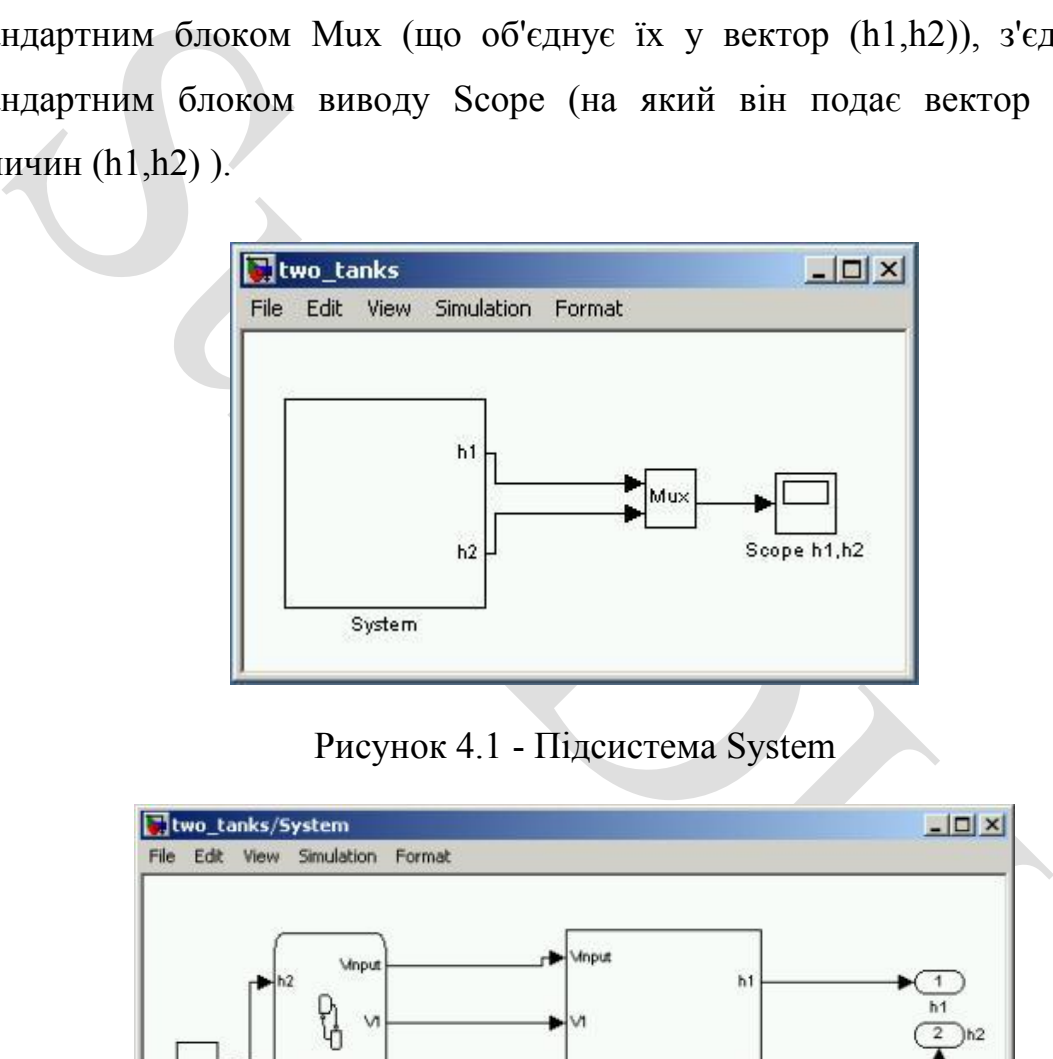

Рисунок 4.1 - Підсистема System

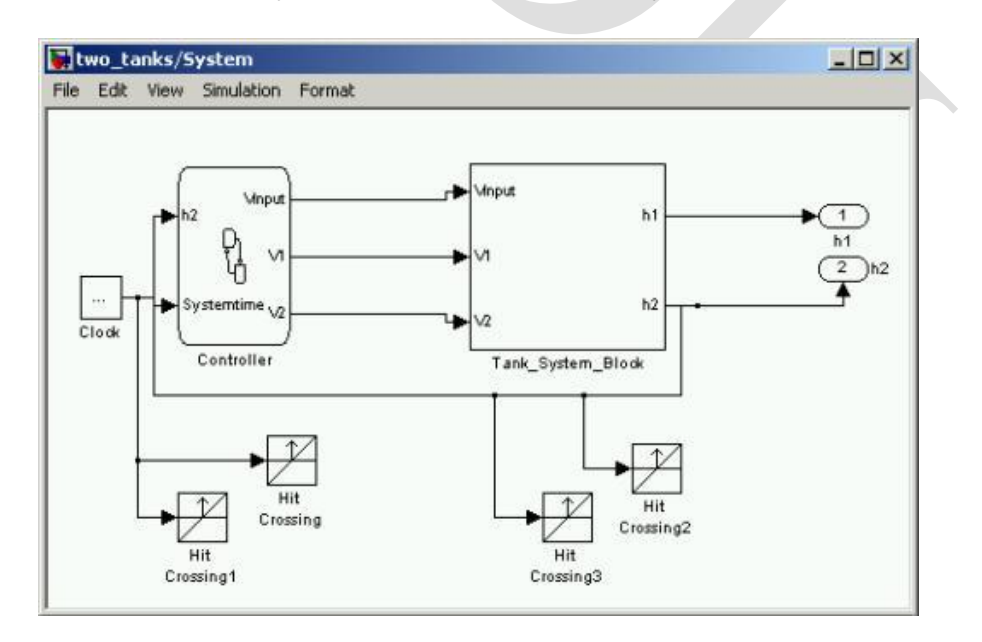

Рисунок 4.2 - Блок Tank System Block

У свою чергу, складовий блок Tank\_System\_Block містить у собі функціональну схему, що складається зі складового блоку Tank\_System (має три входи, з'єднані з відповідними виходами блоку Chart, на які подаються сигнали контролера, і два виходи - h1 і h2) та пара екземплярів стандартних блоків Const , Relational Operetor та Stop Simulation (які виконують перевірку на переповнення баків), з'єднаних відповідними функціональними зв'язками (рис. 4.3). Блок Tank\_System\_Block має три входи (на які подаються сигнали від контролера) та два виходи (h1 та h2).

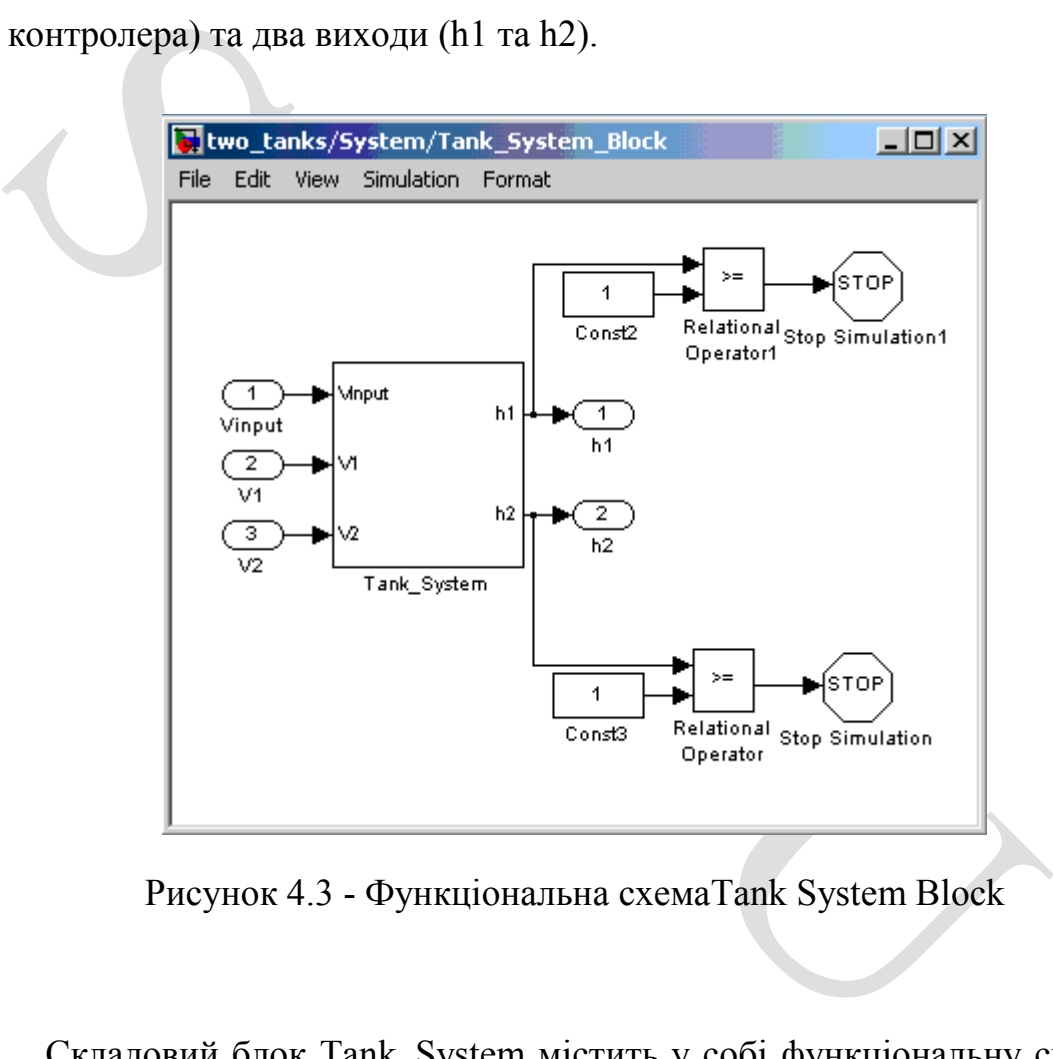

Рисунок 4.3 - Функціональна схемаTank System Block

Складовий блок Tank\_System містить у собі функціональну схему, що складається із складових блоків Two\_Tanks, Vin\_Control, K1\_Control та K2\_Control, з'єднаних між собою функціональними зв'язками (рисунок 4.4). Блок Tank\_System має таку ж кількість входів і виходів із тими самими значеннями, як і попередній блок.

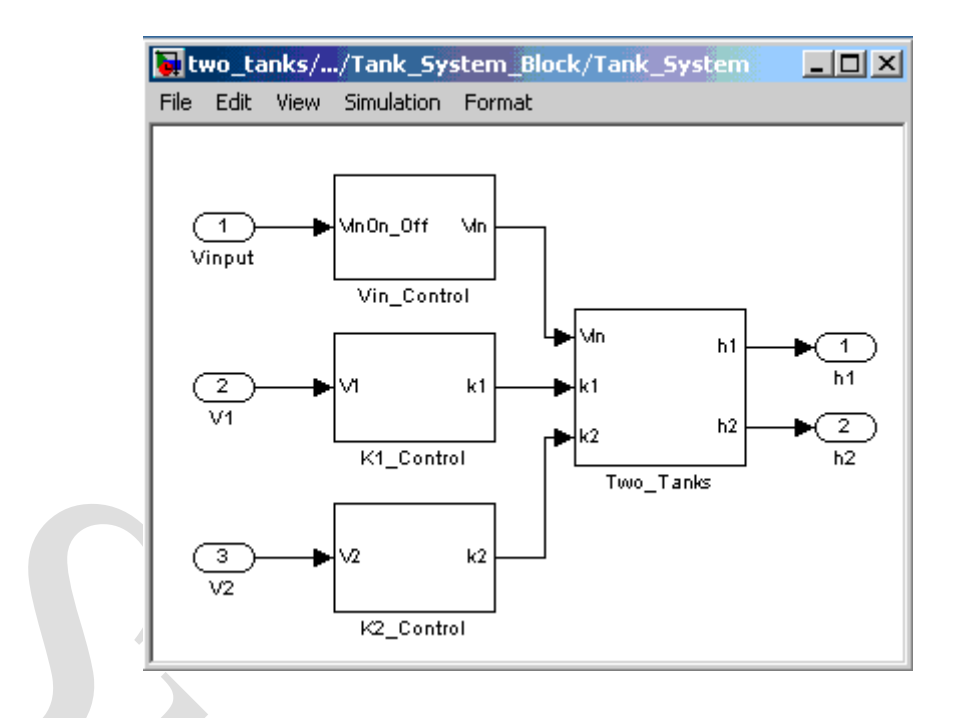

Рисунок 4.4 - Функціональна схемаTank System Block

Two\_Tanks<br>
PHERIMON 4.4 - Функціональна схемаТапк System Block<br>
Складовий блок Vin\_Control містить у собі функціональну с<br>
адається зі стандартного блоку Switch і двох екземплярів стан<br>
му Const, що містять у собі значен Складовий блок Vin\_Control містить у собі функціональну схему, що складається зі стандартного блоку Switch і двох екземплярів стандартного блоку Const, що містять у собі значення, що відповідають швидкості вхідного потоку води в систему двох баків, коли вхідний кран відкритий і закритий. Перемикання між цими значеннями відбувається у блоці Switch залежно від значення, що надходить на вхід блоку Vin\_Control від контролера. Відповідне значення Vin подається на вихід. Блок Vin\_Control має один вхід та один вихід (рисунок 4.5).

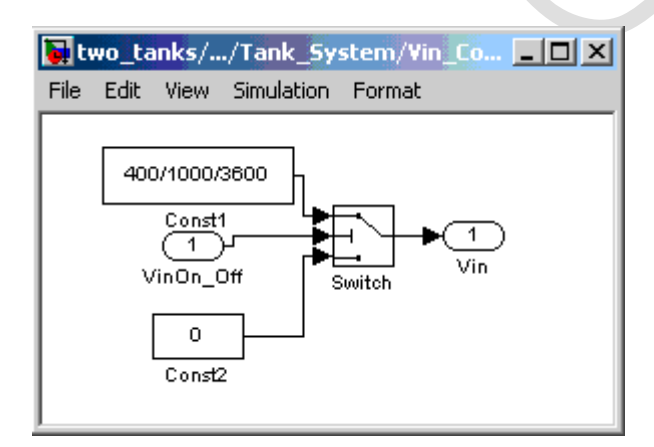

Рисунок 4.5 - Блок Vin Control

емплярів стандартного блоку Const (що містять у собі значенни повідні положенню крана V1/V2 (відкривається/закривається) та для функції K(р) у ситуації, коли p>=80), стандартного блоку In<br>erpyc значення від перемикача зн Складові блоки K1\_Control і K2\_Control містять ідентичні функціональні схеми, що відрізняються лише значенням коефіцієнтів у рівнянні, представленому в стандартному блоці fcn. Функціональна схема складається з двох екземплярів стандартного блоку Switch (один з яких необхідний для перемикання між положеннями кранів V1/V2 відкрито/закрито, а другий для відстеження ситуації, коли параметр р стає рівним 80 і відповідного перемикання між значеннями функції К(р)), трьох екземплярів стандартного блоку Const (що містять у собі значення, 1 і -1, відповідні положенню крана V1/V2 (відкривається/закривається) та значення 0 для функції К(р) у ситуації, коли р>=80), стандартного блоку Integrator ( інтегрує значення від перемикача значення в межах від 0 до 80 з початковим значенням інтегрованої величини 80) і стандартного блоку f(u), в якому відбувається обчислення значення функції K1(p)/K2(p). Перемикання в блоці Switch відбувається в залежності від значення, що надходить на вхід блоку К1 Control/К2 Control від контролера. Відповідне значення k1/k2 подається на вихід. Блок K1 Control/K2 Control має один вхід та один вихід (на риунку 4.6 представлений блок K1\_Control, блок K2\_Control ідентичний):

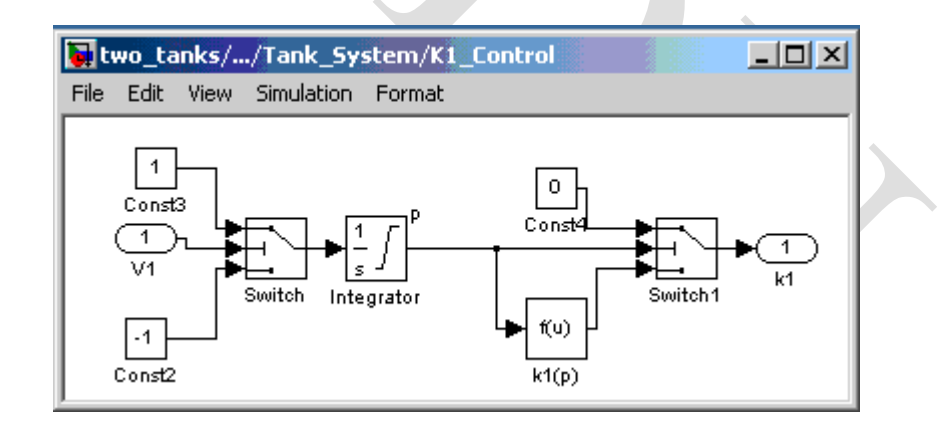

Рисунок 4.6 - Блок K1 Control

Складовий блок Two\_Tanks містить у собі функціональну схему, що складається зі складових блоків Vout\_calc, V12\_calc1 і V12\_calc2 (відповідають за обчислення значень Vout і V12), стандартного блоку Switch, двох екземплярів стандартного блоку Mux (що об'єднують в Two \_Tanks з виходу блоку Vin Control)) і V12, а також V12 і Vout), двох екземплярів стандартного блоку fcn (виробляють обчислення похідних h1 і h2), двох екземплярів стандартного блоку Integrator, виходами яких є значення h1 і h2, що надходять на вихід. Перемикання в блоці Switch відбувається в залежності від значення h2, що надходить на вхід блоку Switch від інтегратора, і в залежності від цього значення підключається один з блоків, що обчислюють V12. Блок Two\_Tanks має три входи, на які подаються значення Vin, k1 та k2; і два виходи - h1 та h2 (рисунок 4.7).

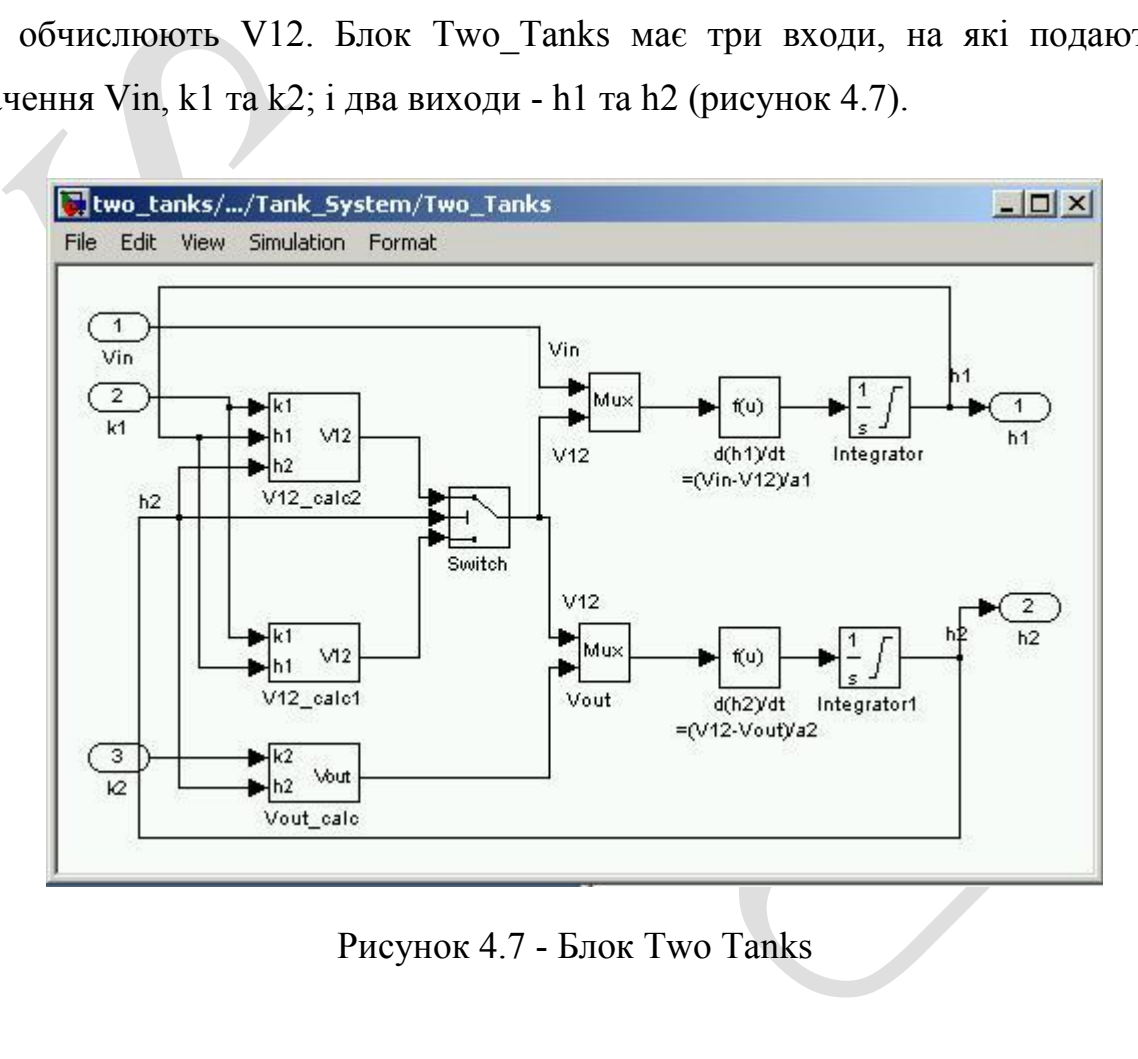

Рисунок 4.7 - Блок Two Tanks

Складовий блок Vout calc містить у собі функціональну схему, що складається зі стандартного блоку Mux, що об'єднує в один вектор значення  $k2$  i h2, що надходять на вхід блоку Vout calc, і подає цей вектор на вхід стандартного блоку fcn, в якому відбувається обчислення вихідної величини Vout. Блок Vout calc має два входи та один вихід (рисунок 4.8).

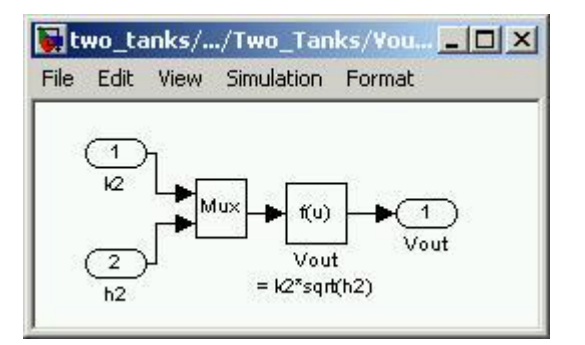

Рисунок 4.8 - Блок Vout calc

PHCYHOK 4.8 - BHOK VOUT Calce<br>
CKHALOBHN 6JIOK V12\_calc1 MICTHTL Y CO6I (ФУНКЦІОНАЛЬНУ С<br>
2014 В СТАНДАРТНОГО бЛОКУ MUX, ЩО Об'ЄДНУЄ В ОДИН ВЕКТОР<br>
НАДРТНОГО бЛОКУ ÉE, В ЯКОМУ ВІДбУВАЄТЬСЯ ОбЧИСЛЕННЯ ВИХІДНОЇ 1<br>
2. БЛОК V Складовий блок V12\_calc1 містить у собі функціональну схему, що складається зі стандартного блоку Mux, що об'єднує в один вектор значення  $k1$  i h>1, що надходять на вхід блоку V12 calc1, і подає цей вектор на вхід стандартного блоку fcn, в якому відбувається обчислення вихідної величини V12. Блок V12\_calc1 має два входи та один вихід (рисунок 4.9).

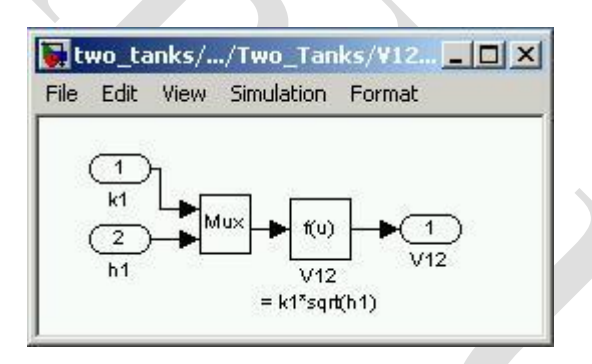

Рисунок 4.9 - Блок V12 calc1

Складовий блок V12\_calc2 містить у собі функціональну схему, що складається із стандартного блоку Mux, що об'єднує в один вектор значення  $k1$ , h1 і h2, що надходять на вхід блоку V12 calc2, і подає цей вектор на вхід стандартного блоку fcn, в якому відбувається обчислення вихідної величини V12. Блок V12 calc2 має три входи та один вихід (рисунок 4.10).

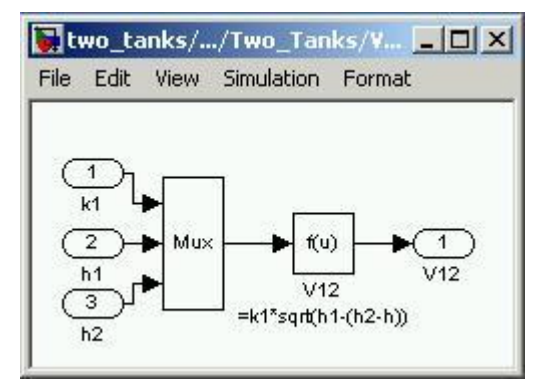

Рисунок 4.10 - Блок V12 calc2

Діаграма Stateflow, представлена екземпляром стандартного блоку Chart, практично збігається з відповідною діаграмою станів UML (рис. 4.11). У ній замість внутрішнього часу t використовується системний час Simulink (вхідна змінна Systemtime), що подається на вхід блоку.

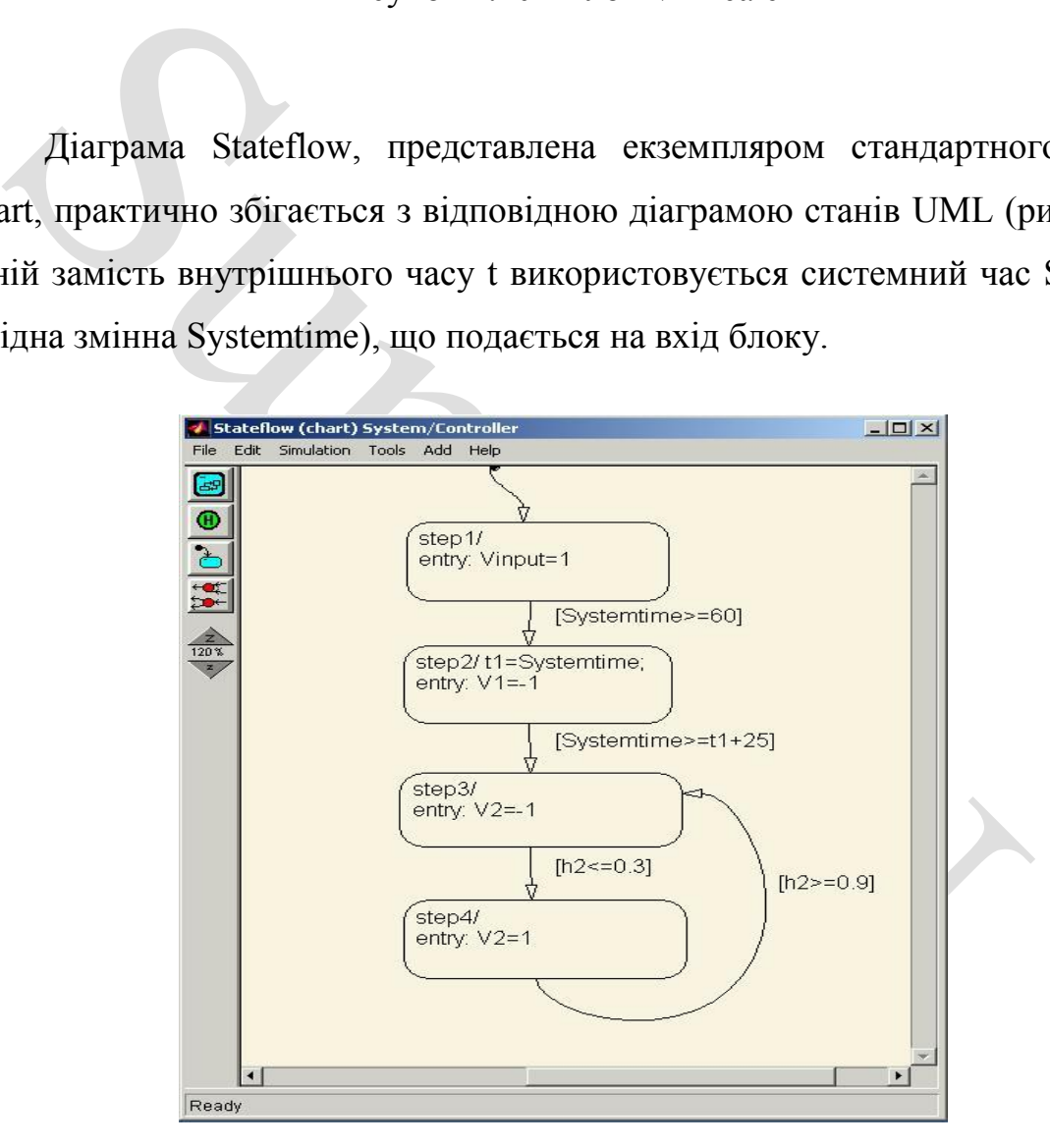

Рисунок 4.11 - Діаграма Stateflow

## **5 ОСНОВНІ ПРИЙОМИ ПІДГОТОВКИ ТА РЕДАКТУВАННЯ МОДЕЛІ**

#### **5.1. Додавання текстових написів**

лацнути лівою кнопкою миші. Після цього з'явиться прямокутна реором введення. Аналогічно можна змінити і підписи до блоків »<br>
На малюнку 5.1 показані текстовий напис та зміна напису в бл<br>
ередавальної функції. Слід мати Для підвищення наочності моделі зручно використовувати текстові написи. Для створення напису потрібно вказати мишею місце напису та двічі клацнути лівою кнопкою миші. Після цього з'явиться прямокутна рамка із курсором введення. Аналогічно можна змінити і підписи до блоків моделей. На малюнку 5.1 показані текстовий напис та зміна напису в блоці передавальної функції. Слід мати на увазі, що розглянута версія програми (Simulink 4) не адаптована до використання кириличних шрифтів, і застосування їх може мати різні наслідки: - відображення написів у нечитаному вигляді, обрізання написів, повідомлення про помилки, а також неможливість відкрити модель після неї збереження. Тому застосування написів російською мовою для поточної версії Simulink вкрай не бажане.

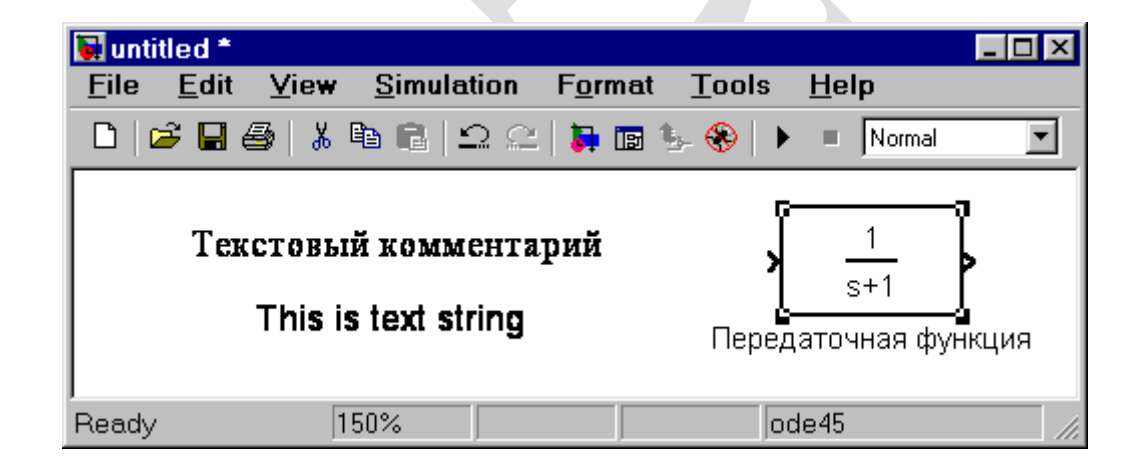

Pисунок 5.1 - Текстовий напис і зміна напису в Transfer Function

#### **5.2 Виділення об'єкта**

Для виконання будь-якої дії з елементом моделі (блоком, сполучною лінією, написом), цей елемент необхідно спочатку виділити.

ах об'єкта (рис. 5.1). Також можна виділити кілька об'єктів. Д<br>
ба встановити курсор миші поблизу групи об'єктів, натисн<br>
вішу миші та, не відпускаючи її, почати переміщати мишу.<br>
кгирна рамка, розмір якої буде змінюватис Виділення об'єктів найпростіше здійснюється мишею. Для цього необхідно встановити курсор миші на потрібному об'єкті та клацнути лівою клавішею миші. Відбудеться виділення об'єкта. Про це свідчать маркери на кутах об'єкта (рис. 5.1). Також можна виділити кілька об'єктів. Для цього треба встановити курсор миші поблизу групи об'єктів, натиснути ліву клавішу миші та, не відпускаючи її, почати переміщати мишу. З'явиться пунктирна рамка, розмір якої буде змінюватися при переміщенні миші. Усі охоплені рамкою об'єкти стають виділеними. Виділити всі об'єкти також можна за допомогою команди Edit/Select All. Після виділення об'єкта його можна копіювати або переміщати в буфер проміжного зберігання, витягувати з буфера, а також видаляти за допомогою стандартних прийомів роботи в Windows-програмах.

### **5.3 Копіювання та переміщення об'єктів у буфер проміжного зберігання**

Для копіювання об'єкта в буфер необхідно попередньо виділити, а потім виконати команду Edit/Copy або скористатися інструментом на панелі інструментів.

Для вирізання об'єкта в буфер його необхідно попередньо виділити, а потім виконати команду Edit/Cut або скористатися інструментом на панелі інструментів. При виконанні даних операцій слід мати на увазі, що об'єкти розміщуються у власному буфері MATLAB і недоступні з інших програм. Використання команди Edit/Copy model to Clipboard дозволяє помістити графічне зображення моделі в буфер Windows і, відповідно, робить його доступним для інших програм.

Копіювання можна виконати і так: натиснути праву клавішу миші, і не відпускаючи її, перемістити об'єкт. При цьому буде створено копію об'єкта, яку можна перемістити в потрібне місце.

#### **5.4 Вставлення об'єктів із буфера проміжного зберігання**

Для вставки об'єкта з буфера необхідно вказати місце вставки, клацнувши лівою клавішею миші в передбачуваному місці вставки, а потім виконати команду Edit/Paste або скористатися інструментом на панелі інструментів.

#### **5.5 Видалення об'єктів**

инувши лівою клавішею миші в передбачуваному місці вставки<br>
хонати команду Edit/Paste або скористатися інструментом н<br>
трументів.<br>
5.5 Видалення об'єкта його необхідно попередньо виділити, а потім<br>
манду Edit/Clear або с Для видалення об'єкта його необхідно попередньо виділити, а потім виконати команду Edit/Clear або скористатися клавішею Delete на клавіатурі. Слід врахувати, що команда Clear видаляє блок без поміщення його буфер обміну. Однак, цю операцію можна скасувати командою меню File/Undo.

#### **5.6 З'єднання блоків**

Для з'єднання блоків необхідно спочатку встановити курсор на вихідний порт одного з блоків. Курсор при цьому перетвориться на великий хрест тонких ліній (рисунок 5.2). Тримаючи ліву кнопку миші, необхідно перемістити курсор до вхідного порту необхідного блока. Курсор миші набуде вигляду хреста з тонких здвоєних ліній (рисунок 5.3). Після створення лінії потрібно відпустити ліву клавішу миші. Свідченням того, що з'єднання створено буде жирна стрілка біля вхідного порту блоку. Виділення лінії проводиться так само як і виділення блоку - одинарним клацанням лівої клавіші миші. Чорні маркери, розташовані у вузлах сполучної лінії, будуть говорити про те, що лінія виділена.

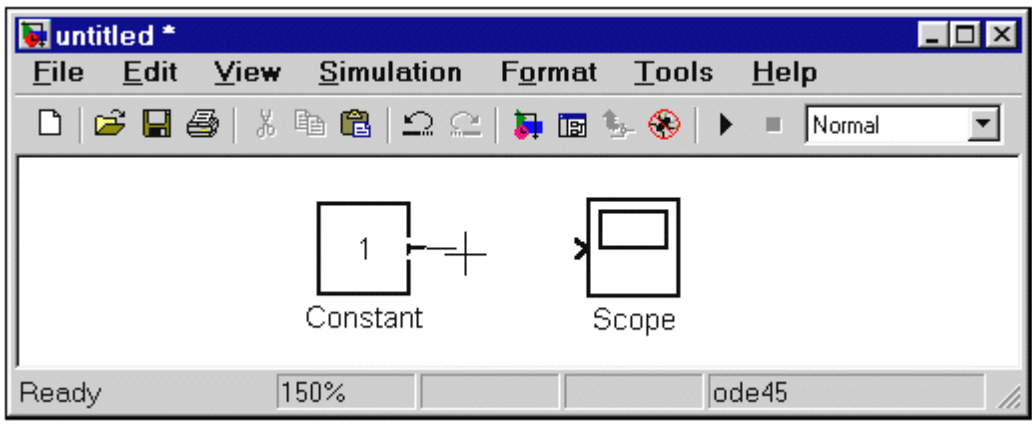

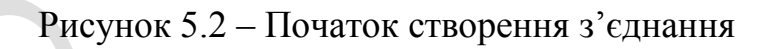

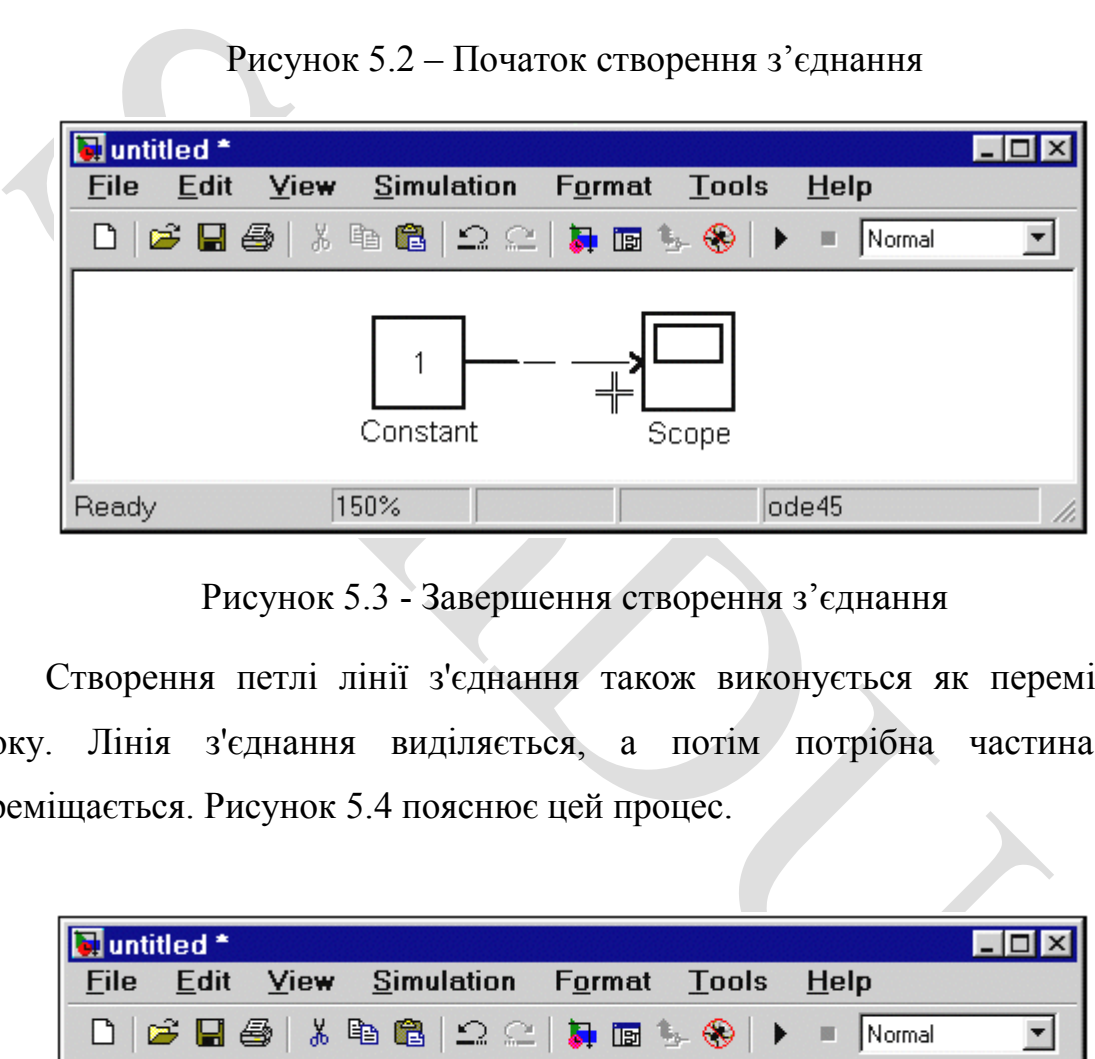

Рисунок 5.3 - Завершення створення з'єднання

Створення петлі лінії з'єднання також виконується як переміщення блоку. Лінія з'єднання виділяється, а потім потрібна частина лінії переміщається. Рисунок 5.4 пояснює цей процес.

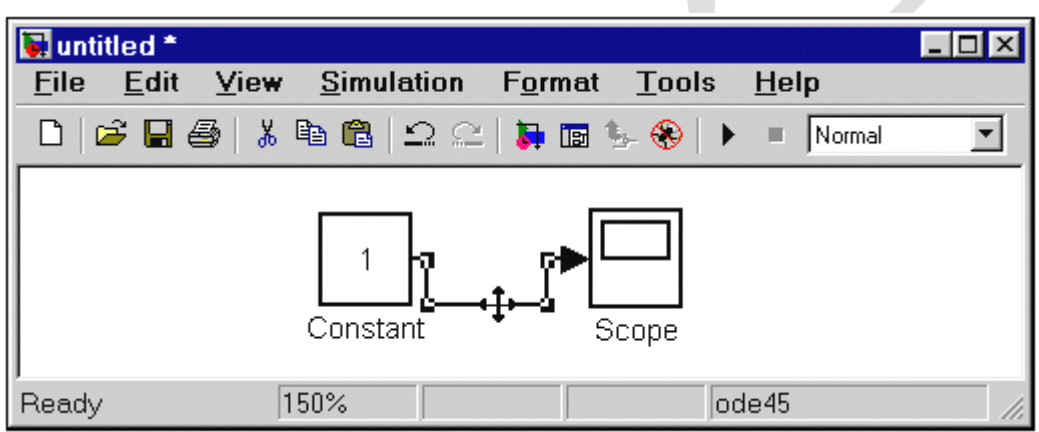

Рисунок 5.4 - Створення петлі в з'єднувальній лінії

#### **5.7 Зміна розмірів блоків**

Для зміни розміру блоку він виділяється, після чого курсор миші треба встановити один з маркерів по кутах блоку. Після перетворення курсора на двосторонню стрілку, необхідно натиснути ліву клавішу миші і розтягнути (або стиснути) зображення блоку. На рис. 5.5 показаний цей процес. Розміри написів блоку не змінюються.

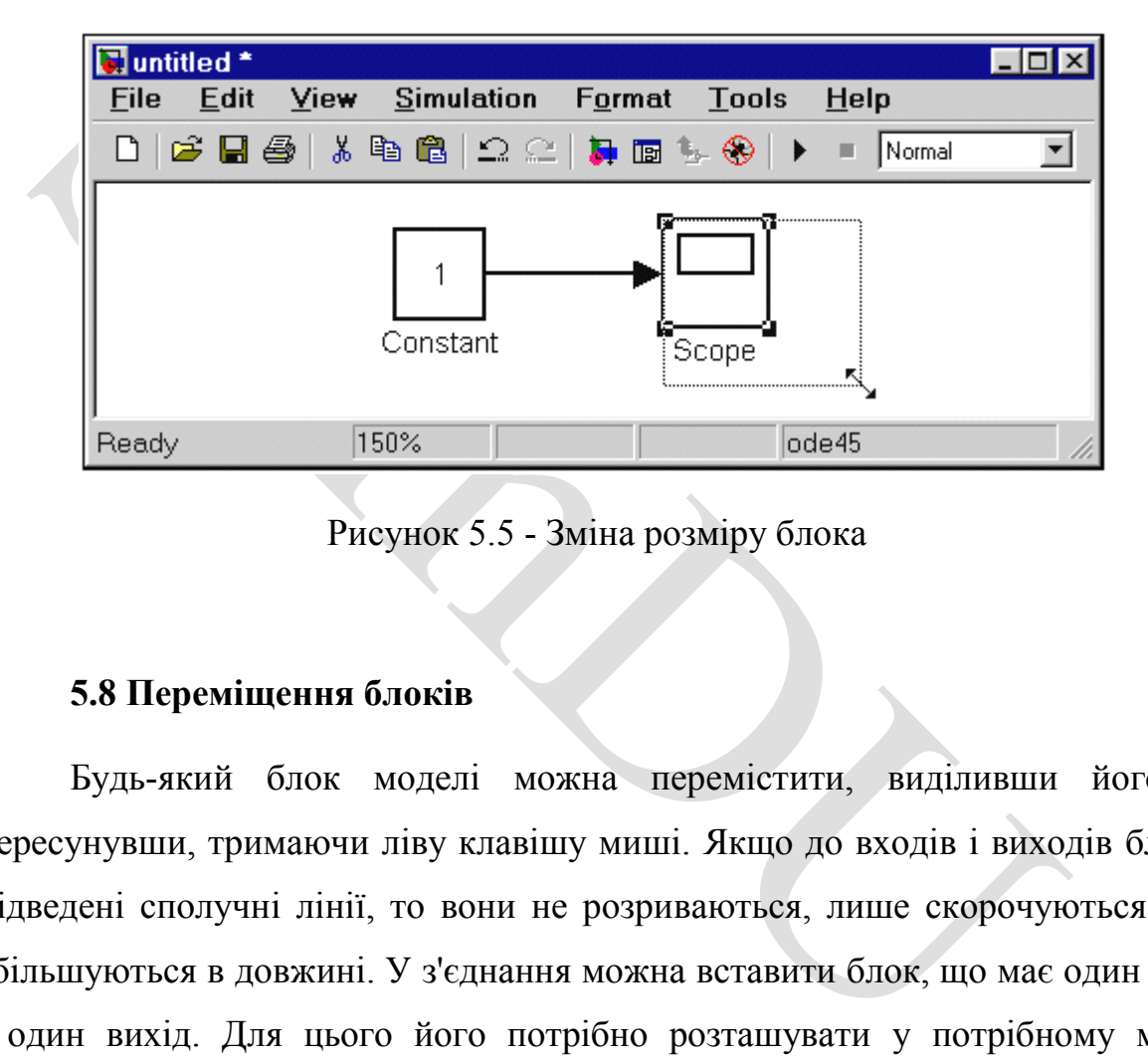

Рисунок 5.5 - Зміна розміру блока

#### **5.8 Переміщення блоків**

Будь-який блок моделі можна перемістити, виділивши його, і пересунувши, тримаючи ліву клавішу миші. Якщо до входів і виходів блоку підведені сполучні лінії, то вони не розриваються, лише скорочуються або збільшуються в довжині. У з'єднання можна вставити блок, що має один вхід і один вихід. Для цього його потрібно розташувати у потрібному місці сполучної лінії.

#### **5.9 Використання команд Undo та Redo**

У процесі освоєння програми користувач може вчиняти дії, що здаються йому незворотними (наприклад, випадкове видалення частини моделі, копіювання і т.д.). У цьому випадку слід скористатися командою Undo – скасування останньої операції. Команду можна викликати за допомогою кнопки на панелі інструментів вікна моделі або з меню Edit. Для відновлення скасованої операції використовується команда Redo (інструмент).

#### **5.10 Форматування об'єктів**

У меню Format (так само як і в контекстному меню, яке виклисканням правої клавіші миші на об'єкті) знаходиться набір и набір дидування блоків.<br>
1. Зміна відображення написів:<br>
- Font - форматування шрифту написів та текс У меню Format (так само як і в контекстному меню, яке викликається натисканням правої клавіші миші на об'єкті) знаходиться набір команд форматування блоків. Команди форматування поділяються на кілька груп:

- 1. Зміна відображення написів:
- Font форматування шрифту написів та текстових блоків.
- Text alignment вирівнювання тексту у текстових написах.
- Flip name переміщення підпису блоку.
- Show/Hide name відображення або приховування підпису.
- 2. Зміна кольорів відображення блоків:
- Foreground color вибір кольору ліній для виділених блоків.
- Background color вибір кольору виділених блоків фону.
- Screen color вибір кольору фону для вікна моделі.
- 3. Зміна положення блоку та його виду:
- Flip block дзеркальне відображення вертикальної осі симетрії.
- Rotate block поворот блоку на 900 за годинниковою стрілкою.
- Show drop shadow показ тіні від блоку.
- Show port labels показ міток портів.
- 4. Інші установки:
	- Library link display показ зв'язків із бібліотеками.
	- Sample time colors вибір кольору індикації часу.
	- Wide nonscalar lines збільшення/зменшення ширини нескалярних

ліній.

- Signal dimensions - показ розмірності сигналів.

- Port data types - Показ даних про тип портів.

 - Storage class - клас пам'яті (параметр, який встановлюється під час роботи Real-Time Workshop).

- Execution order - виведення порядкового номера блоку у послідовності виконання.

Summer

## **6 ВСТАНОВЛЕННЯ ПАРАМЕТРІВ РОЗРАХУНКУ І ЙОГО ВИКОНАННЯ**

Перед виконанням розрахунків необхідно задати параметри розрахунку. Встановлення параметрів розрахунку виконується на панелі керування меню Simulation/Parameters. Вигляд панелі керування наведено на рисунку 6.1.

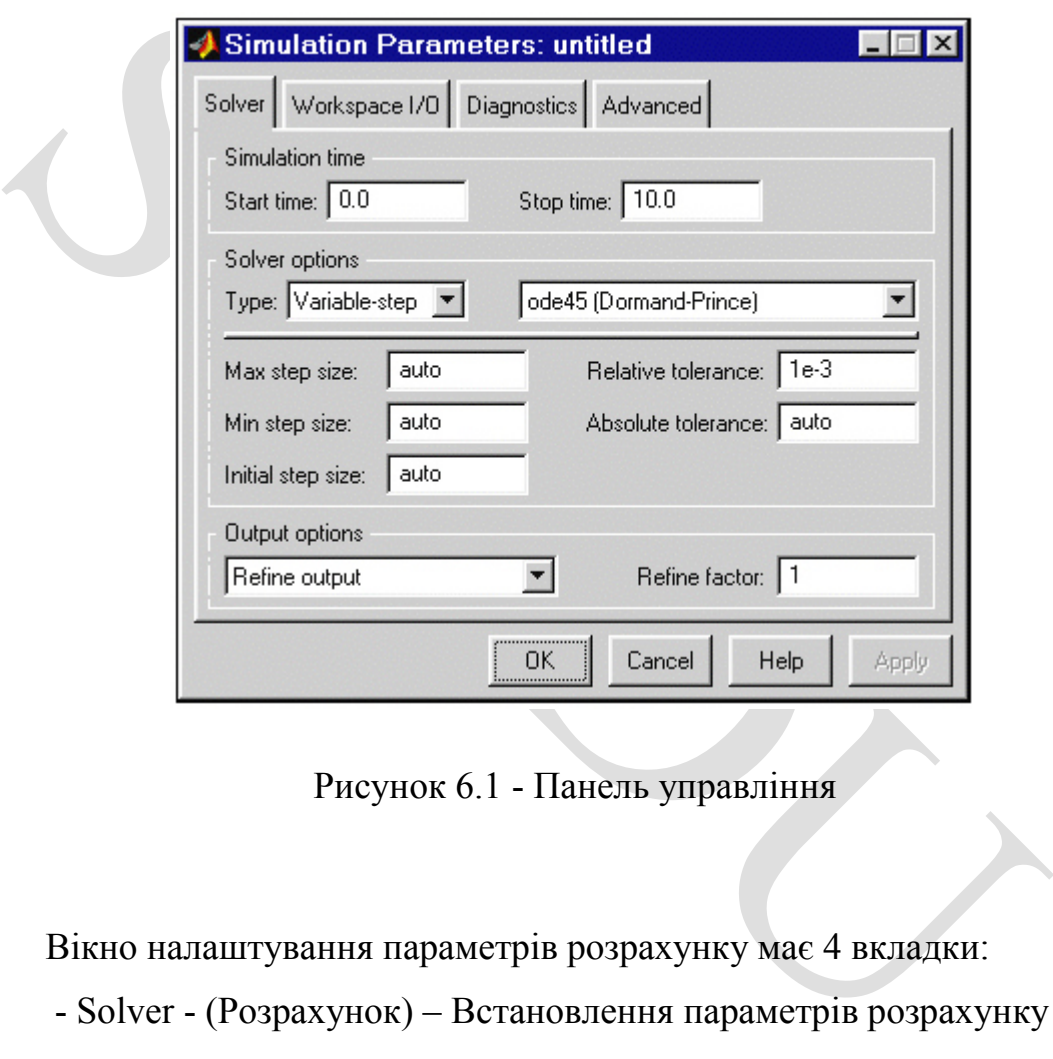

Рисунок 6.1 - Панель управління

Вікно налаштування параметрів розрахунку має 4 вкладки:

- Solver - (Розрахунок) – Встановлення параметрів розрахунку моделі.

 - Workspace I/O - (Введення/виведення даних у робочу область) - Встановлення параметрів обміну даними з робочою областю MATLAB.

- Diagnostics - (Діагностика) – Вибір параметрів діагностичного режиму.

- Advanced - (Додатково) - Налаштування додаткових параметрів.

Установка параметрів розрахунку моделі виконується за допомогою елементів керування, розміщених на вкладці Solver. Ці елементи поділені на три групи (рисунок 6.1): Simulation time (Інтервал моделювання або, інакше кажучи, час розрахунку), Solver options (Параметри розрахунку), Output options (Параметри виведення).

#### **6.1 Встановлення параметрів розрахунку моделі**

6.1.1 Simulation time (Інтервал моделювання або час розрахунку)

Час розрахунку визначається заданням початкового (Start time) і кінцевого (Stop time) значень часу розрахунку. Початковий час, як правило, задається рівним нулю. Величина кінцевого часу задається користувачем виходячи з умов задачі, що вирішується.

#### 6.1.2 Solver options (Параметри розрахунку)

6.1.1 Simulation time (Інтервал моделювання або час розрахунки час розрахунку визначається заданням початкового (Start цевого (Stort шелого Start и стали в делого Start и стали в делого в делога делога делога делога дело При виборі параметрів розрахунку необхідно вказати спосіб моделювання та метод розрахунку нового стану системи. Для параметра Type доступні два варіанти – з фіксованим (Fixed-step) або зі змінним (Variablestep) кроком. Як правило, Variable-step використовується для моделювання безперервних систем, а Fixed-step – для дискретних.

Список методів розрахунку нового стану системи містить кілька варіантів. Перший варіант (Discrete) використовується для розрахунку дискретних систем. Інші методи використовуються для розрахунку безперервних систем. Ці методи різні для змінного (Variable-step) і фіксованого (Fixed-step) кроку часу, але, власне, є процедури розв'язання систем диференціальних рівнянь. Детальний опис кожного методу розрахунку станів системи наведено у вбудованій довідковій системі MATLAB.

Нижче двох списків Type, що розкриваються, знаходиться область, вміст якої змінюється залежно від обраного способу зміни модельного часу. При виборі Fixed-step у цій галузі з'являється текстове поле Fixed-step size (величина фіксованого кроку), що дозволяє вказувати величину кроку моделювання (рисунок 6.2). Розмір кроку моделювання за замовчуванням встановлюється системою автоматично. Необхідна величина кроку може бути введена замість значення auto або у формі числа, або у вигляді виразу, що обчислюється (те ж саме відноситься і до всіх параметрів, що встановлюються системою автоматично).

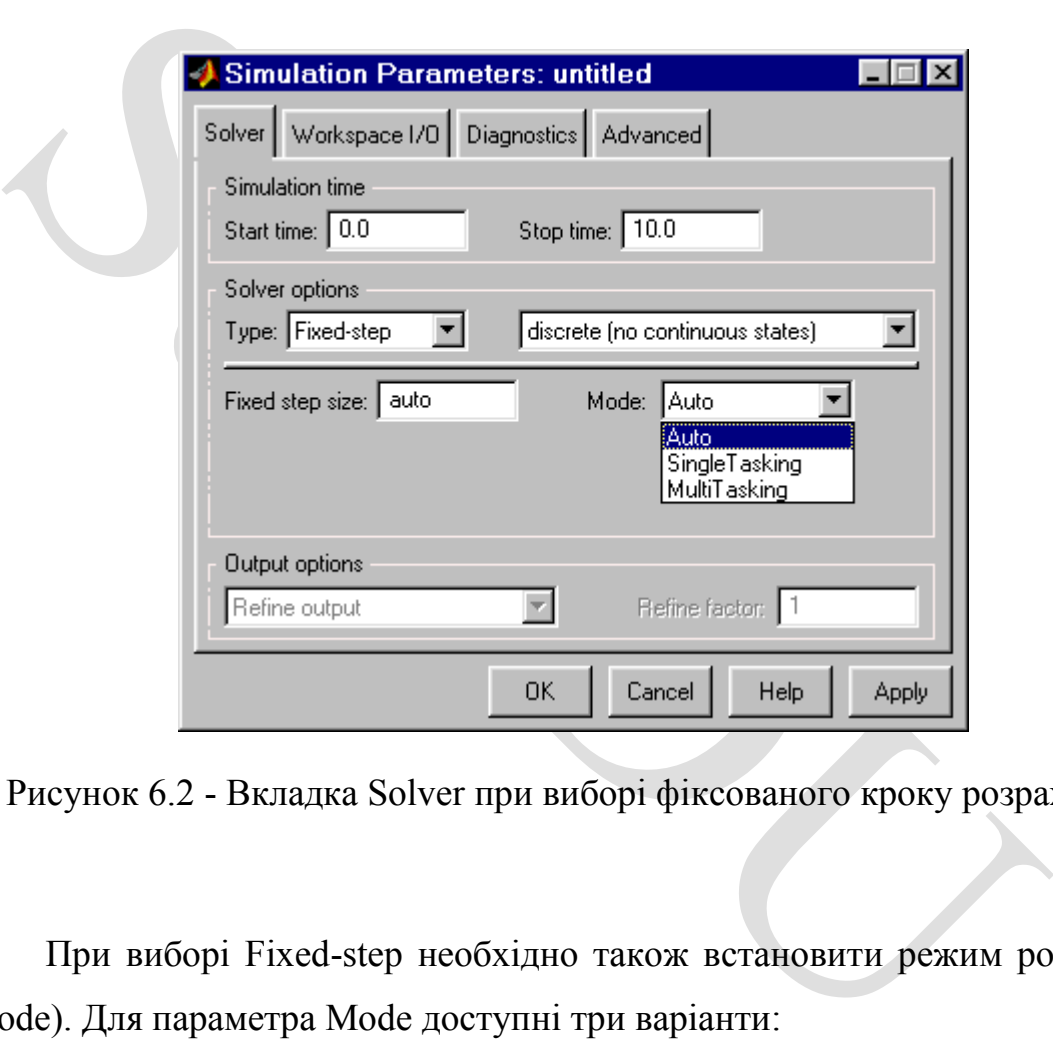

Рисунок 6.2 - Вкладка Solver при виборі фіксованого кроку розрахунку

При виборі Fixed-step необхідно також встановити режим розрахунку (Mode). Для параметра Mode доступні три варіанти:

- MultiTasking - (Многозадачний) - необхідно використовувати, якщо в моделі присутні паралельно працюючі підсистеми, і результат роботи моделі залежить від тимчасових параметрів цих підсистем. Режим дозволяє виявити невідповідність швидкості та дискретності сигналів, що пересилаються блоками один одному.

 - SingleTasking - (Однозадачный) - використовується тих моделей, у яких недостатньо строга синхронізація роботи окремих складових впливає кінцевий результат моделювання.

- Auto - (Автоматичний вибір режиму) - дозволяє Simulink автоматично встановлювати режим MultiTasking для моделей, в яких використовуються блоки з різними швидкостями передачі сигналів і режим SingleTasking для моделей, в яких містяться блоки, що оперують однаковими швидкостями.

При виборі Variable-step в області з'являються поля для встановлення трьох параметрів:

При виборі Variable-step в області з'являються поля для вста<br>
ох параметрів:<br>
- Мах step size - Максимальний крок розрахунку. За замовчува<br>
ановлюється автоматично (auto) і його значення в цьому випа;<br>
орТіте - StartTime - Мах step size - Максимальний крок розрахунку. За замовчуванням він встановлюється автоматично (auto) і його значення в цьому випадку рівне (SfopTime - StartTime)/50. Досить часто це значення виявляється занадто великим, і графіки, що спостерігаються, являють собою ламані (а не плавні) лінії. І тут величину максимального кроку розрахунку необхідно ставити явно.

- Мin step size - Мінімальний крок розрахунку.

- Initial step size - Початкове значення кроку моделювання.

При моделюванні безперервних систем з використанням змінного кроку необхідно вказати точність обчислень: відносну (Relative tolerance) та абсолютну (Absolute tolerance). За умовчанням вони рівні відповідно  $10^{-3}$  та auto.

6.1.3 Output options (Параметри виводу)

У нижній частині вкладки Solver задаються параметри виведення вихідних сигналів моделюваної системи (Output options). Для цього параметра можливий вибір одного з трьох варіантів:

- Refine output - (Скоригований висновок) - дозволяє змінювати дискретність реєстрації модельного часу та тих сигналів, які зберігаються у робочій області MATLAB за допомогою блоку То Workspace. Установка величини дискретності виконується в рядку редагування Refine factor, розташованому праворуч. За промовчанням значення Refine factor дорівнює 1, це означає, що реєстрація проводиться з кроком D t = 1 (тобто для кожного

значення модельного часу:). Якщо задати Refine factor дорівнює 2, це означає, що реєструватиметься кожне друге значення сигналів, 3 - кожне третє т. д. Параметр Refine factor може приймати тільки цілі позитивні значення.

- Produce additional output - (Додатковий висновок) – забезпечує додаткову реєстрацію параметрів моделі у задані моменти часу; їх значення вводяться у рядку редагування (у разі вона називається Output times) як списку, укладеного в квадратні дужки. При використанні цього варіанта базовий крок реєстрації (D t) дорівнює 1. Значення часу у списку Output times можуть бути дрібними числами і мати будь-яку точність.

- Produce specified output only - (Формувати лише заданий висновок) встановлює виведення параметрів моделі лише у задані моменти часу, що вказуються у полі Output times (Моменти часу виведення).

### **6.2 Встановлення параметрів обміну робочою областю**

Елементи, що дозволяють керувати введенням та виведенням у робочу область MATLAB проміжних даних та результатів моделювання, розташовані на вкладці Workspace I/O (рисунок 6.3).

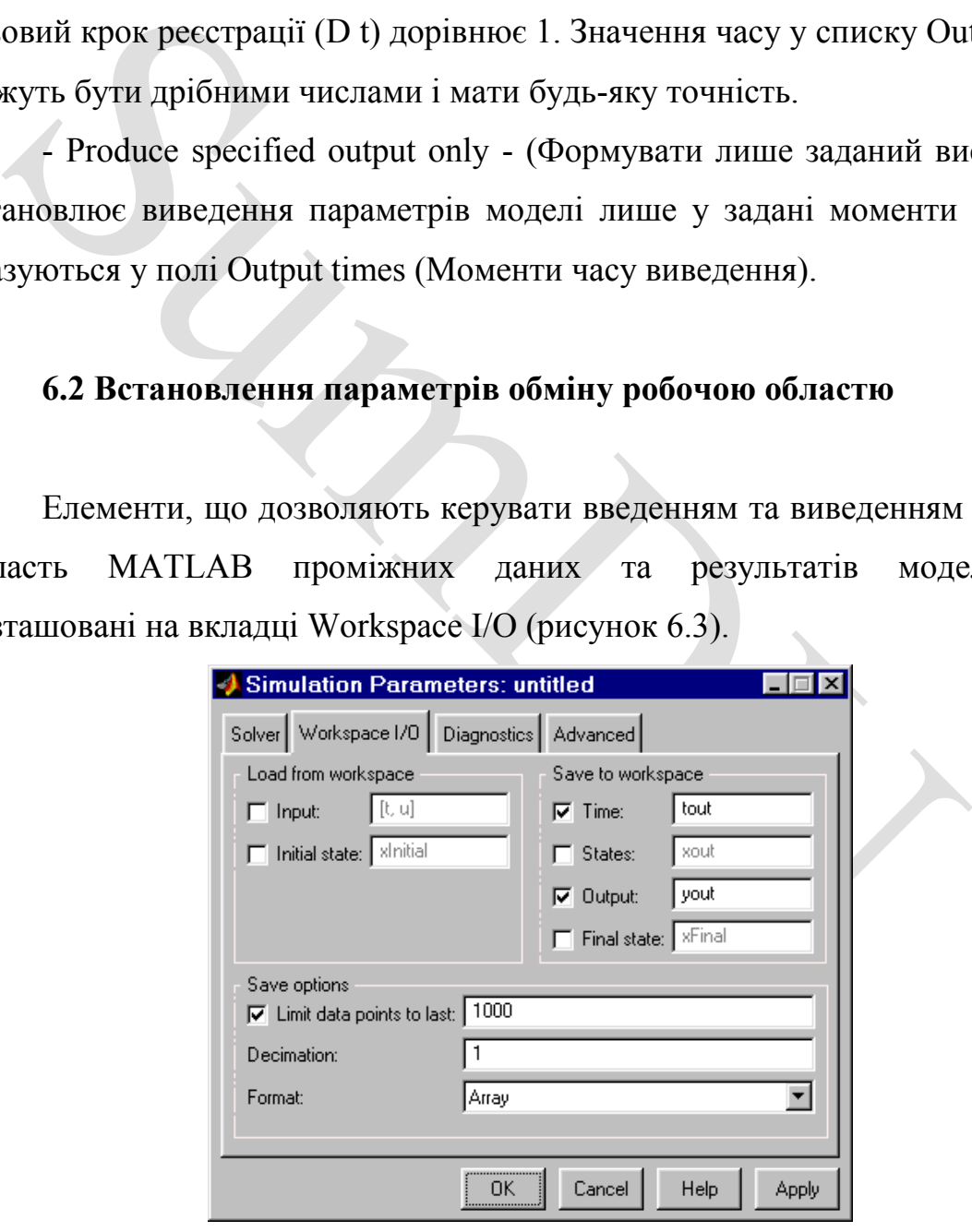

Рисунок 6.3 - Вкладка Workspace I/O діалогового вікна установки параметрів моделювання

Елементи вкладки поділені на 3 поля:

- Load from workspace - (Завантажити із робочої області). Якщо прапорець Input (Вхідні дані) встановлений, то в текстовому полі можна ввести формат даних, які будуть зчитуватися з робочої області MATLAB. Встановлення прапорця Initial State (Початковий стан) дозволяє ввести у пов'язаному з ним текстове поле ім'я змінної, що містить параметри початкового стану моделі. Дані, зазначені в полях Input і Initial State, передаються у модель, що виконується, за допомогою одного або більше блоків In (з розділу бібліотеки Sources).

 - Save to workspace - (Записати в робочу область) – Дозволяє встановити режим виведення значень сигналів у робочу область MATLAB та вказати їх імена.

елаються у модель, що виконується, за допомогою одного аб<br>
эків In (з розділу бібліотеки Sources).<br>
- Save to workspace - (Записати в робочу область) –<br>
- Save to workspace - (Записати в робочу область) –<br>
ановиги режим в - Save options - (Параметри запису) – Вказує кількість рядків під час передачі змінних до робочої області. Якщо прапорець Limit rows to last встановлено, то в полі введення можна вказати кількість рядків, що передаються (відлік рядків проводиться від моменту завершення розрахунку). Якщо прапорець не встановлений, передаються всі дані. Параметр Decimation (Виключення) визначає крок запису змінних у робочу область (аналогічно параметру Refine factor вкладки Solver). Параметр Format (формат даних) задає формат даних, що передаються в робочу область. Доступні формати Array (Масив), Structure (Структура), Structure With Time (Структура з додатковим полем – час).

#### **6.3 Встановлення параметрів діагностування моделі**

Вкладка Diagnostics (Рисунок 6.4) дозволяє змінювати перелік діагностичних повідомлень, що виводяться Simulink у командному вікні MATLAB, а також встановлювати додаткові параметри діагностики моделі. Повідомлення про помилки або проблемні ситуації, виявлені Simulink під час моделювання та які вимагають втручання розробника, виводяться у командному вікні MATLAB. Вихідний перелік таких ситуацій та вид реакції на них наведено у списку на вкладці Diagnostics. Розробник може вказати вид реакції на кожну з них, використовуючи групу перемикачів у полі Action (вони стають доступними, якщо у списку вибрано одну з подій):

- None - ігнорувати,

- Warning - видати попередження та продовжити моделювання,

 - Error - видати повідомлення про помилку та зупинити сеанс моделювання.

Вибраний вид реакції відображається у списку поруч із найменуванням події.

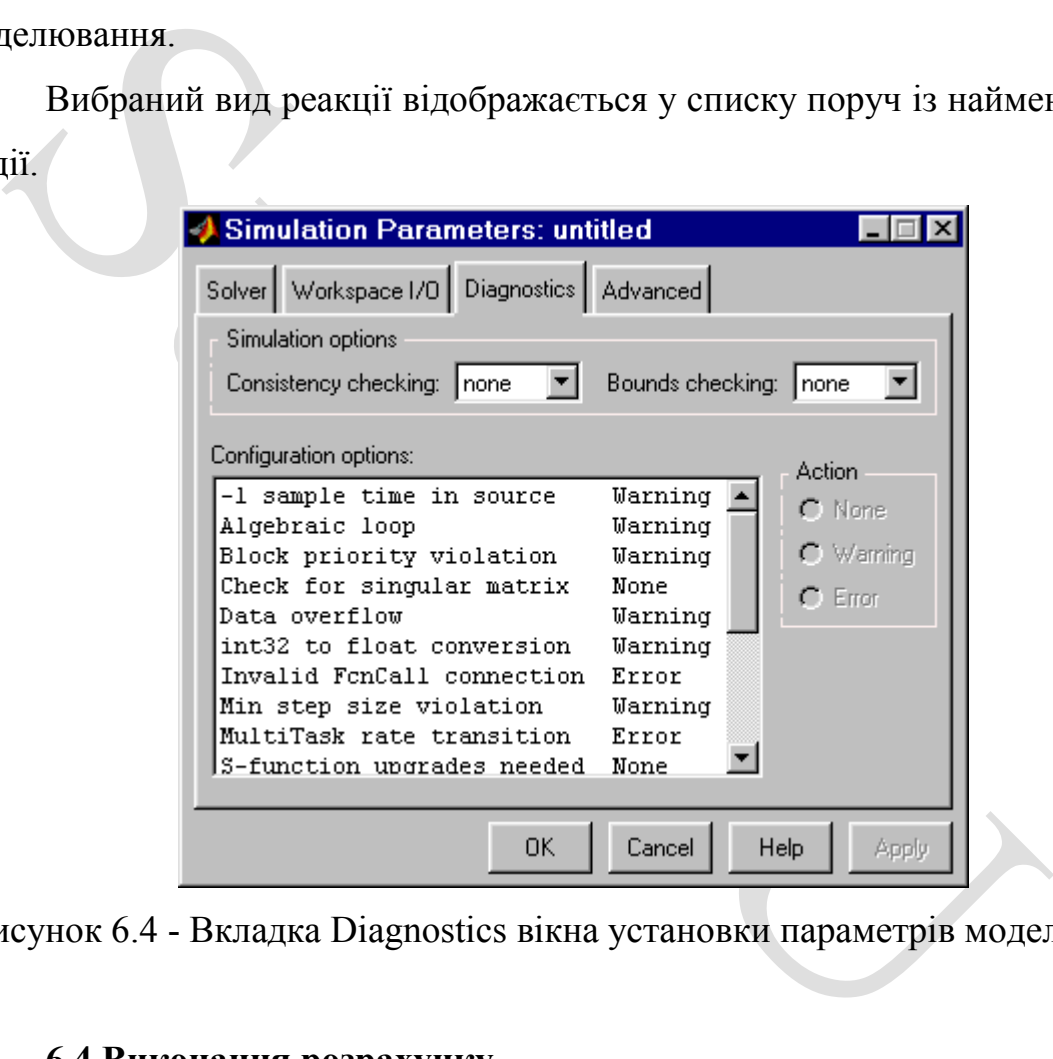

Рисунок 6.4 - Вкладка Diagnostics вікна установки параметрів моделювання

#### **6.4 Виконання розрахунку**

Запуск розрахунків здійснюється за допомогою вибору пункту меню Simulation/Start. або інструмент на панелі інструментів. Процес розрахунку можна завершити достроково, вибравши пункт меню Simulation/Stop або інструмент . Розрахунок можна зупинити (Simulation/Pause) і потім продовжити (Simulation/Continue).

#### **ВИСНОВКИ**

Вивчення програмних особливостей системи MATLAB показали, що вона є унікальною у своєму роді прикладною системою програмування і моделювання, яка дозволяє вести розрахунки практично в будь-якій галузі науки і техніки. Дуже ефективно її можна використовувати при математичному моделюванні механічних пристроїв і систем, зокрема в динаміці, гідродинаміці, аеродинаміці, акустиці, енергетиці і т. д., кожен із яких спрямований на вирішення конкретних завдань.

наміці, гідродинаміці, аеродинаміці, акустиці, енергетиці і т. д., их спрямований на вирішення конкретних завдань.<br>
Для реалізації можливостей системи МАТLAВ в широкому конана та функцій містяться спеціальні засоби для е Для реалізації можливостей системи MATLAB в широкому комплексі її команд та функцій містяться спеціальні засоби для електротехнічних та радіотехнічних розрахунків (операції з комплексними числами, матрицями, векторами та поліномами, обробка даних, аналіз сигналів та цифрова фільтрація), обробки зображень, реалізації нейронних мереж, що тільки посилює і так потужні можливості системи і дозволяє створювати на її основі найрізноманітніші високоефективні віртуальні прилади для вирішення задач механіки.

60

#### **ПЕРЕЛІК ПОСИЛАНЬ**

1. Лазарєв Ю. Ф. Початки програмування у середовищі MatLAB: Навч. посібник. – К.: "Корнійчук", 1999. – 160 с.

2. Лазарев Ю. Ф. MatLAB 5.x. – К.: Издат. группа BHV, 2000. – 384 с.

3. Лазарев Ю. Ф. Моделирование процессов и систем в MATLAB. Учебный курс. – СПб.: Питер; Киев: Издат. группа BHV, 2005. – 512 с.

4. Лазарєв Ю. Ф. Моделювання на ЕОМ. Навч. посібник. – К.: Корнійчук, 2007.-290 с.

5. Мартынов Г. Г., Иванов А. П. MATLAB 5.x, вычисления, визуализация, программирование. - М.: "Кудиц-образ", 2000. - 332 с.

6. Гультяев А. Визуальное моделирование в среде MATLAB: учебный курс. - СПб. : "Питер", 2000. - 430 с.

Лазарев Ю. Ф. Моделювання на ЕОМ. Навч. посібник. – К.: Кидартынов Г. Г., Иванов А. П. МАТLAB 5.х, вычисления, визус<br>Граммирование. - М.: "Кудиц-образ", 2000. - 332 с.<br>Ультяев А. Визуальное моделирование в среде МАТLAB: у 7. Краснопрошина А. А., Репникова Н. Б., Ильченко А. А. Современный анализ систем управления с применением MATLAB, Simulink, Control System: Учебное пособие. - К.: "Корнійчук", 1999. - 144 с.

8. Мартынов Г. Г., Иванов А. П. MATLAB 5.x, вычисления, визуализация, программирование. - М.: "Кудиц-образ", 2000. - 332 с.

9. Медведев В. С., Потемкин В. Г. Control System Toolbox. MatLAB 5 для студентов. - М.: ДИАЛОГ-МИФИ, 1999. - 287 с.

10. Потемкин В. Г. Система MatLAB: Справ. пособие. - M.: ДИАЛОГ-МИФИ, 1997. - 350 с.

12. Потемкин В. Г., Рудаков П. И. MatLAB 5 для студентов. - 2-е изд., испр. и дополн. - M.: ДИАЛОГ-МИФИ, 1999. - 448 с.

13. Потемкин В. Г. Система инженерных и научных расчетов MatLAB 5.х: - В 2-х т.Том 1. - M.: ДИАЛОГ-МИФИ, 1999. - 366 с.

14. Потемкин В. Г. Система инженерных и научных расчетов MatLAB 5.х: - В 2-х т. Том 2. - M.: ДИАЛОГ-МИФИ, 1999. - 304 с.

15. Рудаков П. И., Сафонов В. И. Обработка сигналов и изображений. MATLAB 5x. - М.: "ДИАЛОГ-МИФИ", 2000. - 413 с.